# Crestron **CEN-NVS100**  Network Video Streamer Operations & Installation Guide

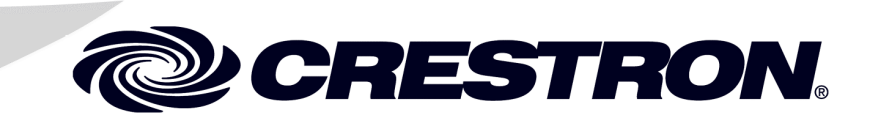

This document was prepared and written by the Technical Documentation department at:

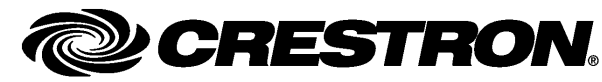

Crestron Electronics, Inc. 15 Volvo Drive Rockleigh, NJ 07647 1-888-CRESTRON

#### **Industry Compliance**

As of the date of manufacture, the CEN-NVS100 has been tested and found to comply with specifications for CE marking and standards per EMC and Radiocommunications Compliance Labelling.

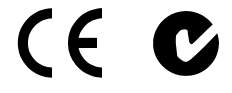

**Federal Communications Commission (FCC) Compliance Statement**

This device complies with part 15 of the FCC rules. Operation is subject to the following conditions: (1) this device may not cause harmful interference and (2) this device must accept any interference received, including interference that may cause undesired operation.

**CAUTION:** Changes or modifications not expressly approved by the manufacturer responsible for compliance could void the user's authority to operate the equipment.

**NOTE:** This equipment has been tested and found to comply with the limits for a Class B digital device, pursuant to part 15 of the FCC rules. These limits are designed to provide reasonable protection against harmful interference in a residential installation. This equipment generates, uses and can radiate radio frequency energy and if not installed and used in accordance with the instructions, may cause harmful interference to radio communications. However, there is no guarantee that interference will not occur in a particular installation. If this equipment does cause harmful interference to radio or television reception, which can be determined by turning the equipment off and on, the user is encouraged to try to correct the interference by one or more of the following measures:

- Reorient or relocate the receiving antenna
- Increase separation between the equipment and the receiver
- Connect the equipment inot an outlet on a circuit different from that to which the receiver is connected
- Consult the dealer or an experienced radio/TV technician for help

Crestron is a registered trademark of Crestron Electronics, Inc. Crestron Toolbox is a trademark of Crestron Electronics, Inc. Firefox is a registered trademark of the Mozilla Foundation. Internet Explorer is a registered trademark of Microsoft Corporation in the United States and other countries. QuickTime is a trademark of Apple Inc., registered in the U.S. and other countries. RealPlayer is a registered trademark of RealNetworks, Inc. Safari is a trademark of Apple Inc., registered in the U.S. and other countries.

 $\mathbf 1$ 

## **Contents**

#### **Network Video Streamer: CEN-NVS100**

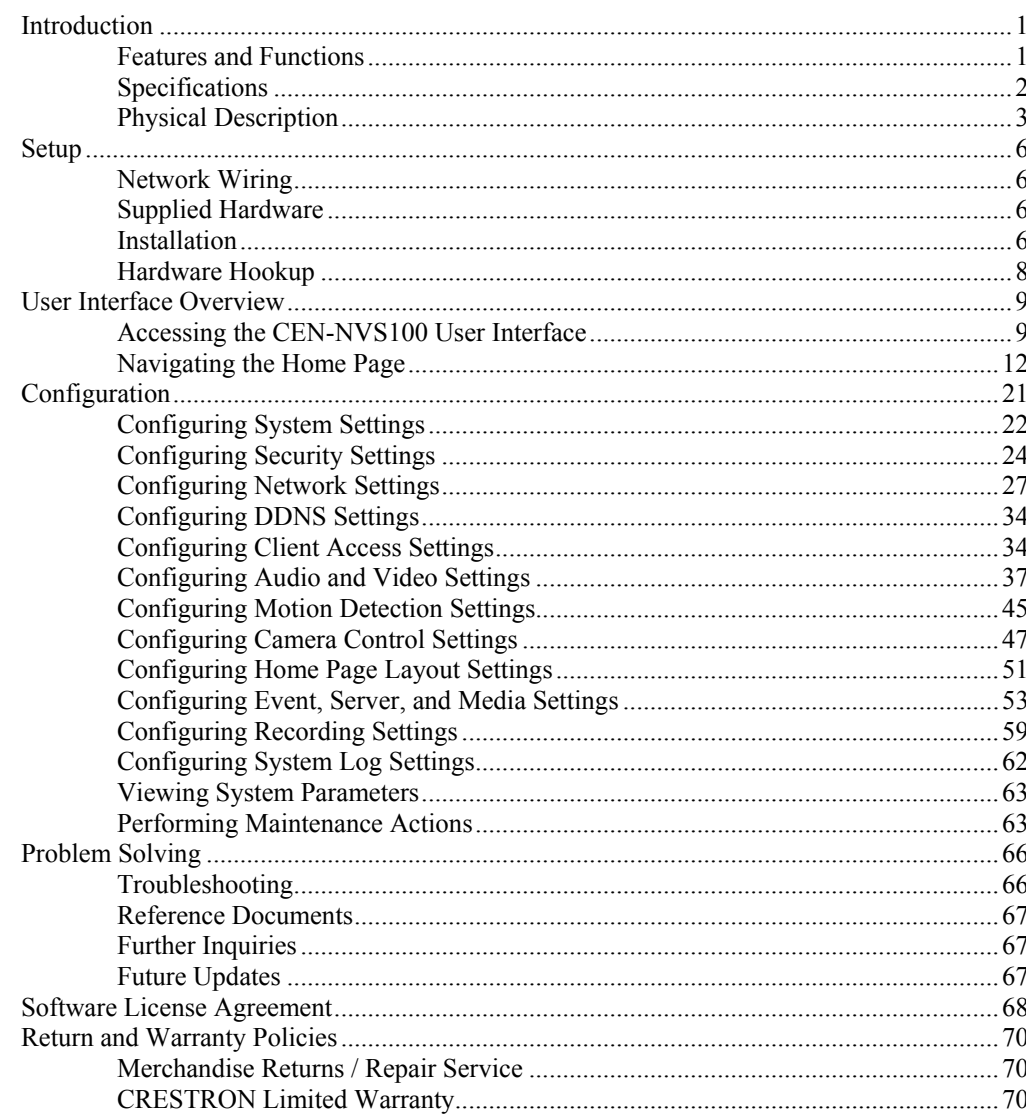

# <span id="page-4-0"></span>**Network Video Streamer: CEN-NVS100**

## **Introduction**

The CEN-NVS100 provides a simple solution for streaming video from any camera to Crestron® touchpanels throughout the home, school, or business. Compatible with Crestron touchpanels that support the MJPEG Viewer application, the CEN-NVS100 allows easy monitoring of door entry cameras, nursery cameras, or any other video feed. Examples of compatible touchpanels are the TPMC-3X, TPMC-4XG, TPMC-8L, TPMC-8T, and TPMC-8X.

Dual codecs allow the simultaneous streaming of signals with two different video settings. Video settings include adjustable image size, quality, and bit rate. Additional options include text and time stamp overlay and also privacy masking that allows any portion of the video image to be obscured. Up to three motion detection windows can be defined, enabling automated control events in response to movement in specific areas on the screen. Events can also be triggered by an external motion detector connected to the digital input or by detection of a total loss of video signal.

An RS-485 control port is included, allowing remote control of a pant/tilt/zoom (PTZ) camera with select drivers built in to support Pelco D and other popular models.

## **Features and Functions**

- Real-time motion-JPEG compression
- Up to D1 resolution (NTSC 704x480/PAL 704x576)
- Supports simultaneous dual streams
- Supports privacy masks
- Triple-window motion detection
- Includes digital I/O for external sensor and alarm
- Enables RS-485 control of Pelco D and other popular PTZ cameras
- PoE (Power over Ethernet) compatible
- Includes bracket for surface or rack rail mounting
- Compatible with Crestron touchpanels that support the MJPEG Viewer application

## <span id="page-5-0"></span>**Specifications**

Specifications for a CEN-NVS100 are listed in the following table.

*CEN-NVS100 Specifications* 

| <b>SPECIFICATION</b>      | <b>DETAILS</b>                                                                                                    |  |  |
|---------------------------|----------------------------------------------------------------------------------------------------|--|--|
| Video                     |                                                                                                    |  |  |
| Input Signal Types        | NTSC or PAL compatible                                                                                              |  |  |
| Compression               | MJPEG video                                                                                                    |  |  |
| Streaming                 | Simultaneously dual-streaming MJPEG<br>over HTTP                                                                    |  |  |
| Resolutions               | 176x112, 352x240, 704x480 (NTSC);<br>176x144, 352x288, 704x576 (PAL)                                                |  |  |
| <b>Frame Rates</b>        | Up to 30 fps @ 352x240 or lower,<br>up to 12 fps @ 704x480 (NTSC);                                                  |  |  |
|                           | Up to 25 fps @ 352x288 or lower,<br>up to 12 fps @ 704x576 (PAL)                                                    |  |  |
| <b>Users</b>              | Live viewing for up to 10 clients                                                                                   |  |  |
| <b>Fthernet</b>           |                                                                                                    |  |  |
| Standards                 | 10BaseT/100BaseTX, auto-switching, auto-<br>negotiating, auto-discovery, full/half duplex,<br>IEEE 802.3u compliant |  |  |
| Protocols                 | IPv4, TCP/IP, HTTP, UPnP, IGMP, SMTP,<br>FTP, DHCP, NTP, DNS, DDNS, PPPoE, CIP                                      |  |  |
| Security                  | Multi-level user access, password protection,<br>IP address filtering                                               |  |  |
| <b>Power Requirements</b> | IEEE 802.3af Class 2 PoE Powered Device                                                                             |  |  |
| Fnvironmental             |                                                                                                    |  |  |
| Temperature               | 32° to 104° F (0° to 40° C)                                                                                         |  |  |
| Humidity                  | 20% to 80% RH (non-condensing)                                                                                      |  |  |
| Enclosure                 | Metal construction, freestanding, surface or<br>rack-rail mount (detachable mounting<br>bracket included)           |  |  |
| <b>Dimensions</b>         |                                                                                                    |  |  |
| Height                    | 1.38 in (3.50 cm)                                                                                                   |  |  |
| Width                     | 2.96 in (7.50 cm),<br>3.95 in (10.04 cm) with mounting bracket                                                      |  |  |
| Depth                     | 5.37 in (13.62 cm)                                                                                                  |  |  |
| Weight                    | 7.06 oz (200 g)                                                                                                    |  |  |

**NOTE:** Crestron software and any files on the website are for authorized Crestron dealers and Crestron Authorized Independent Programmers (CAIP) only. New users may be required to register to obtain access to certain areas of the site (including the FTP site).

## <span id="page-6-0"></span>**Physical Description**

This section provides information about the connections, controls and indicators available on your CEN-NVS100.

*CEN-NVS100 Physical View (Front and Rear)* 

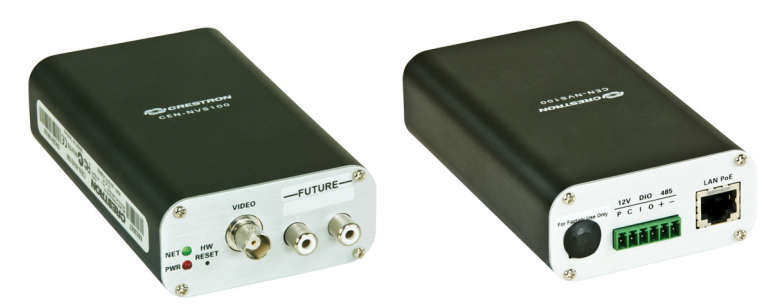

*CEN-NVS100 Overall Dimensions (Front View)* 

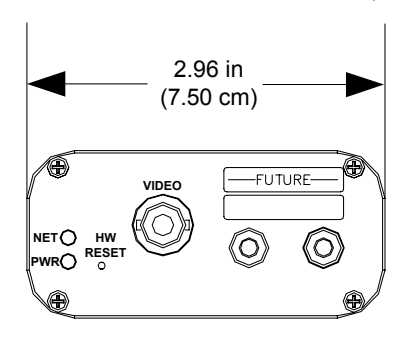

*CEN-NVS100 Overall Dimensions (Side View)* 

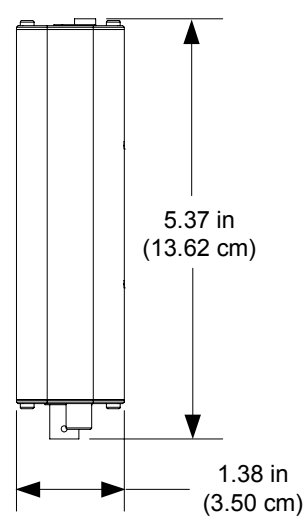

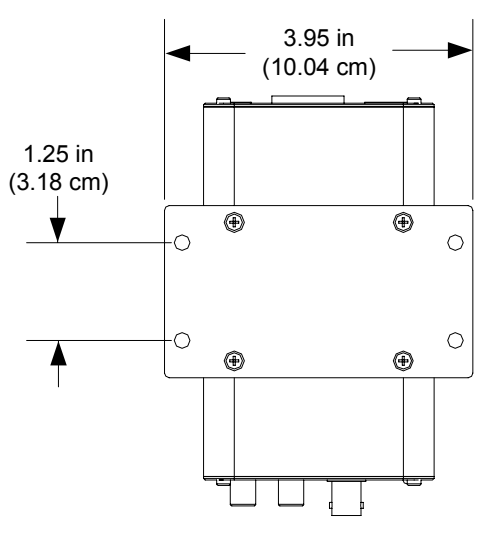

*CEN-NVS100 Overall Dimensions with Mounting Bracket* 

*CEN-NVS100 Connectors, Controls & Indicators (Front and Rear)* 

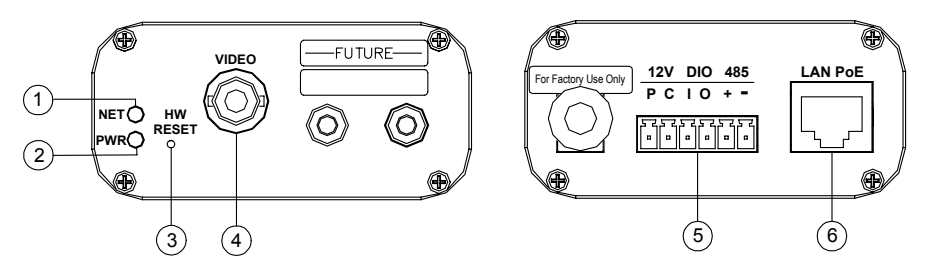

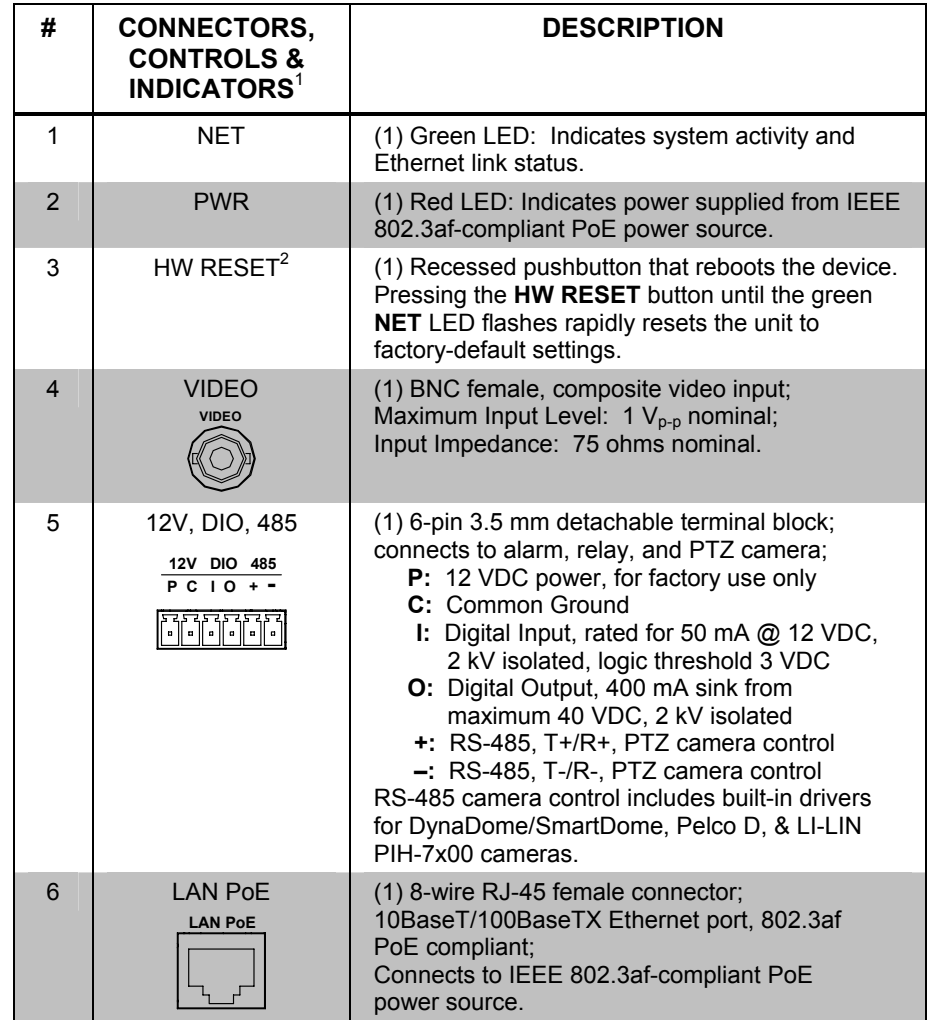

*Connectors, Controls & Indicators* 

1. RCA connectors on the front panel of the CEN-NVS100 are reserved for future use.

The 12 VDC power jack on the rear panel of the CEN-NVS100 is for factory use only.

2. To press the **HW RESET** button, use the end of a paper clip.

## <span id="page-9-0"></span>**Setup**

## **Network Wiring**

When wiring the Ethernet network, use CAT5 wiring. CAT5 wiring is a twisted pair cable designed for Ethernet networks. These networks operate at speeds of up to 100 Megabits per second (Mbps) using the 100BaseT standard.

For information on connecting Ethernet devices in a Crestron system, refer to the latest version of the Crestron e-Control® Reference Guide (Doc. 6052), which is available for download from the Crestron website ([www.crestron.com/manuals\)](http://www.crestron.com/manuals).

## **Supplied Hardware**

The hardware supplied with a CEN-NVS100 is listed in the following table.

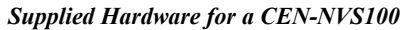

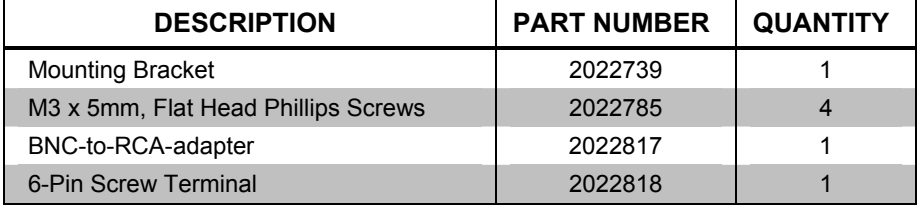

## **Installation**

**Ventilation** A CEN-NVS100 should be used in a well-ventilated area. The venting holes should not be obstructed under any circumstances. To prevent overheating, do not operate this product in an area that exceeds the environmental temperature range listed in the table of specifications.

*Mounting* The CEN-NVS100 mounts onto a wall or a rack. The supplied mounting bracket must be attached to the CEN-NVS100 before the device is mounted.

### *Attaching the Mounting Bracket*

Attach the bracket to the bottom of the CEN-NVS100 using the four supplied M3 x 5mm Phillips flat head screws as shown below.

*Attachment of Mounting Bracket to CEN-NVS100* 

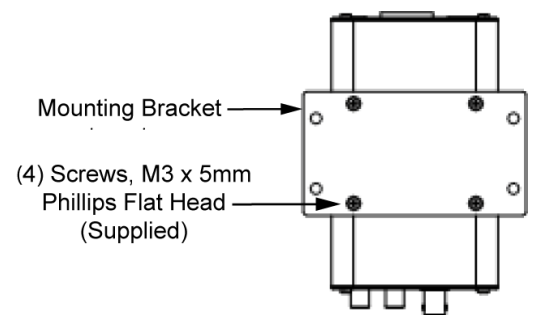

#### *Wall Mounting*

Using four drywall screws (not supplied), mount the bracket and attached CEN-NVS100 to the wall as shown below.

*CEN-NVS100 Wall Mounting* 

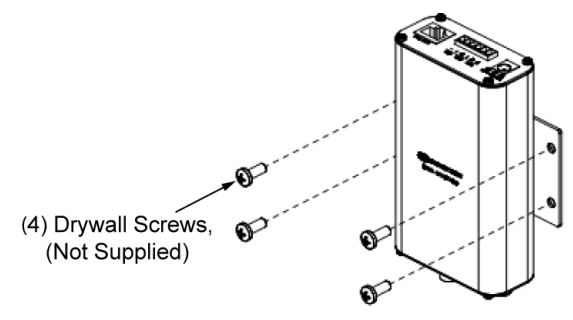

### *Rack Mounting*

The CEN-NVS100 can be mounted to a front or rear rail of a rack. Either the left or right side of the attached mounting bracket can be used to mount the CEN-NVS100 to the rack (mounting of the right side of bracket is shown below).

To mount the CEN-NVS100 to a rack:

- 1. Position either the left or right side of the bracket so that its holes align with the holes in the rack.
- 2. Secure the bracket to the rack using two rack-mount screws (not supplied).

#### *CEN-NVS100 Rack Mounting*

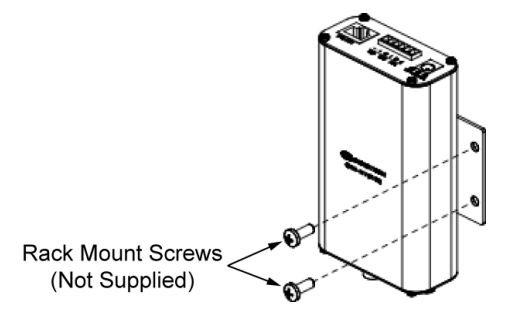

## <span id="page-11-0"></span>**Hardware Hookup**

Make the necessary connections as called out in the following sections. Apply power after all connections have been made.

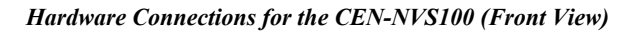

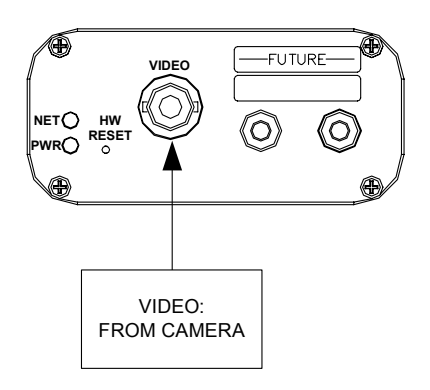

*Hardware Connections for the CEN-NVS100 (Rear View)* 

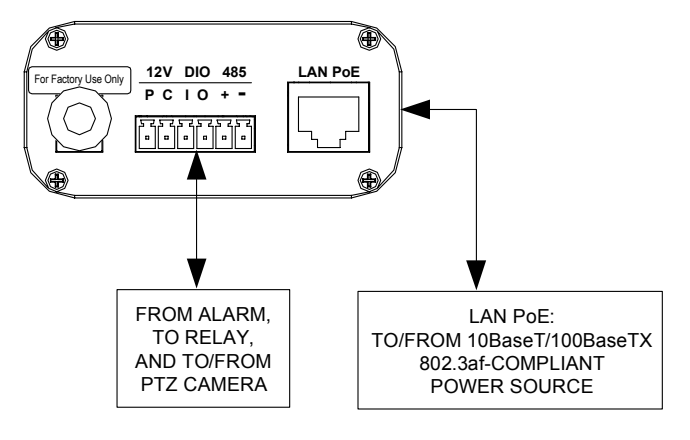

## <span id="page-12-0"></span>**User Interface Overview**

#### **Have a question or comment about Crestron software?**

Answers to frequently asked questions (FAQs) can be viewed in the Online Help section of the Crestron website. To post a question or view questions you have submitted to Crestron's True Blue Support, log in at [http://support.crestron.com](http://www.crestron.com/accounts/login.asp). First-time users will need to establish a user account.

The CEN-NVS100 user interface allows configuration of the CEN-NVS100, control of basic camera functions, viewing of streaming video, viewing of system parameters, and performance of system maintenance functions.

## **Accessing the CEN-NVS100 User Interface**

**NOTE:** Access to the CEN-NVS100 user interface must be performed from a PC whose IP address is in the same IP subnet. The default configuration of the CEN-NVS100 allows the IP address of the network video streamer to be automatically assigned by a DHCP (Dynamic Host Configuration Protocol) server on the local area network.

If a DHCP server does not exist on the network and 45 seconds have elapsed since the CEN-NVS100 was powered on, the IP address of the CEN-NVS100 defaults to 169.254.0.99 and the subnet mask defaults to 255.255.0.0. If another device uses that address, another address in the local link address space is selected for the CEN-NVS100 (169.254.xxx.xxx).

The CEN-NVS100 user interface can be accessed from a Web browser or from the Crestron Toolbox™:

• You can access the CEN-NVS100 from a Web browser if you know the IP address or host name of the CEN-NVS100.

**NOTE:** The default host name of the CEN-NVS100 is **CEN-NVS100.**

For additional information, refer to ["Using a Web Browser"](#page-13-0) on page [10.](#page-13-1)

• You can access the CEN-NVS100 from the Crestron Toolbox if the CEN-NVS100 is configured to operate in *DHCP* mode (default configuration). The Crestron ToolBox automatically discovers the IP address of the CEN-NVS100. For additional information, refer to "[Using](#page-14-0) [the Crestron ToolBox"](#page-14-0) on page [11.](#page-14-1)

#### <span id="page-13-0"></span>*Using a Web Browser*

The CEN-NVS100 user interface can be accessed from the following Web browsers:

- Internet Explorer<sup>®</sup> 7.0 or higher
- Firefox<sup>®</sup> 3.0 or higher
- Safari<sup>®</sup> 4.0 or higher

**NOTE:** Some configuration parameters require the use of the Internet Explorer Web browser.

To access the CEN-NVS100 from a Web browser:

- 1. Start your Web browser.
- 2. Go to the IP address or host name of the CEN-NVS100.

**NOTE:** If the default HTTP port number of 80 has been changed, you must append the port number to the IP address by entering a colon followed by the new port number. If, for example, the IP address is 192.168.10.225 and the HTTP port number has been changed from 80 to 150, go to **http://192.168.10.225:150**.

For information about changing the HTTP port number, refer to "[Configuring Network Settings"](#page-30-1) on page [27.](#page-30-1)

- 3. If necessary, perform either of the following:
	- For initial access to the CEN-NVS100 using Internet Explorer, you may be prompted for permission to install a new plug-in for the CEN-NVS100. Click **Yes** to proceed. If Internet Explorer does not allow you to continue installation of the plug-in, check the Internet security option and lower the security levels or contact your IT or networking supervisor for assistance. The plug-in must be installed to display the video in the Web browser.

**NOTE:** The Internet Explorer request to install a plug-in for the CEN-NVS100 depends on the Internet security settings of your PC. If the highest security level is set, the PC may prohibit any installation and execution attempt.

• For initial access to the CEN-NVS100 using Firefox, install the QuickTime® media player.

<span id="page-13-1"></span>The user name and password window opens, allowing you to log in to the CEN-NVS100. For log-in information, refer to "Logging In to the CEN-NVS100" on page [11.](#page-14-2)

#### <span id="page-14-0"></span>*Using the Crestron ToolBox*

**NOTE:** To be able to use the Crestron Toolbox to access the CEN-NVS100, the UPnP (Universal Plug and Play) Ethernet protocol configuration setting of the CEN-NVS100 must be enabled. The UPnP protocol is enabled by default. For additional information, refer to "[Configuring Network Settings"](#page-30-1) on page [27.](#page-30-1)

To access the CEN-NVS100 from the Crestron Toolbox:

- 1. Open the Crestron Toolbox.
- 2. From the **Tools** menu, select **Device Discovery Tool.**

**NOTE:** You can also access the Device Discovery Tool by clicking the Device Discovery Tool button  $(\mathbf{f}^{\mathsf{m}})$  in the toolbar.

**NOTE:** The security software running on your computer may send you a program alert regarding the attempt of Crestron Toolbox to connect to the network. You must allow the connection so that the Device Discovery tool can be used.

3. From the device list on the left-hand side of the screen, select the UPnP name of the CEN-NVS100. The default UPnP name is **CEN-NVS100**.

The user name and password window opens, allowing you to log in to the CEN-NVS100. For log-in information, refer to "Logging In to the CEN-NVS100" below.

#### <span id="page-14-2"></span>*Logging In to the CEN-NVS100*

The user name and password window allows you to log in to the CEN-NVS100.

*"User Name and Password" Window* 

<span id="page-14-1"></span>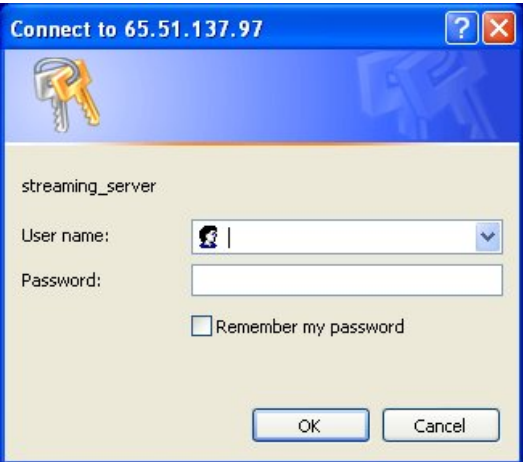

<span id="page-15-0"></span>To log in to the CEN-NVS100:

1. Enter the user name and password.

**NOTE:** The user name of the Administrator is permanently assigned as *root.* The default root password is blank. For enhanced security, it is recommended that the Administrator change the default root password. For information about changing the root password, refer to "[Configuring](#page-27-1) Security [Settings"](#page-27-1) on page [24.](#page-27-1)

**NOTE:** The setup of user accounts must be performed by the Administrator. For information about setting up user accounts, refer to "[Configuring Security Settings"](#page-27-1) on page [24.](#page-27-1)

**NOTE:** The user name and password are case sensitive.

2. Click **OK.** 

The home page of the CEN-NVS100 opens. Refer to ["Navigating the Home](#page-15-1) [Page"](#page-15-1) below for information.

## <span id="page-15-1"></span>**Navigating the Home Page**

The home page of the CEN-NVS100 allows access to configuration of the CEN-NVS100, control of basic camera functions, and display of streaming video. The home page that is displayed varies depending on the following:

- *Display* mode, which can be set to *Image* mode or *Text* mode.
	- ⇒ *Image* mode allows display of graphical buttons on the home page.
	- ⇒ *Text* mode prevents display of graphical buttons on the home page.

**NOTE:** *Display* mode and other parameters that affect the appearance of the home page are configured on the "Home Page Layout" configuration page. For additional information, refer to ["Configuring Home Page Layout](#page-54-1) [Settings"](#page-54-1) on page [51.](#page-54-1)

- *Video* mode, which can be set to *MPEG-4* or *JPEG* streaming mode:
	- ⇒ *MPEG-4* allows video and audio transmission but requires a Web browser for playback.
	- $\Rightarrow$  *JPEG* (motion JPEG) is compatible with Crestron TPMC touchpanels that support the MJPEG Viewer application.

**NOTE:** *Video* mode is configured on the "Audio and Video" configuration page. For additional information, refer to ["Configuring Audio and Video](#page-40-1)  [Settings"](#page-40-1) on page [37.](#page-40-1)

• Web browser (Internet Explorer, Firefox, or Safari)

The following screen illustrates the home page in Internet Explorer when the CEN-NVS100 is set to MPEG-4 streaming and the home page is set to *Image* mode. Observe that graphical buttons, such as for PTZ directional buttons, are displayed in the left column.

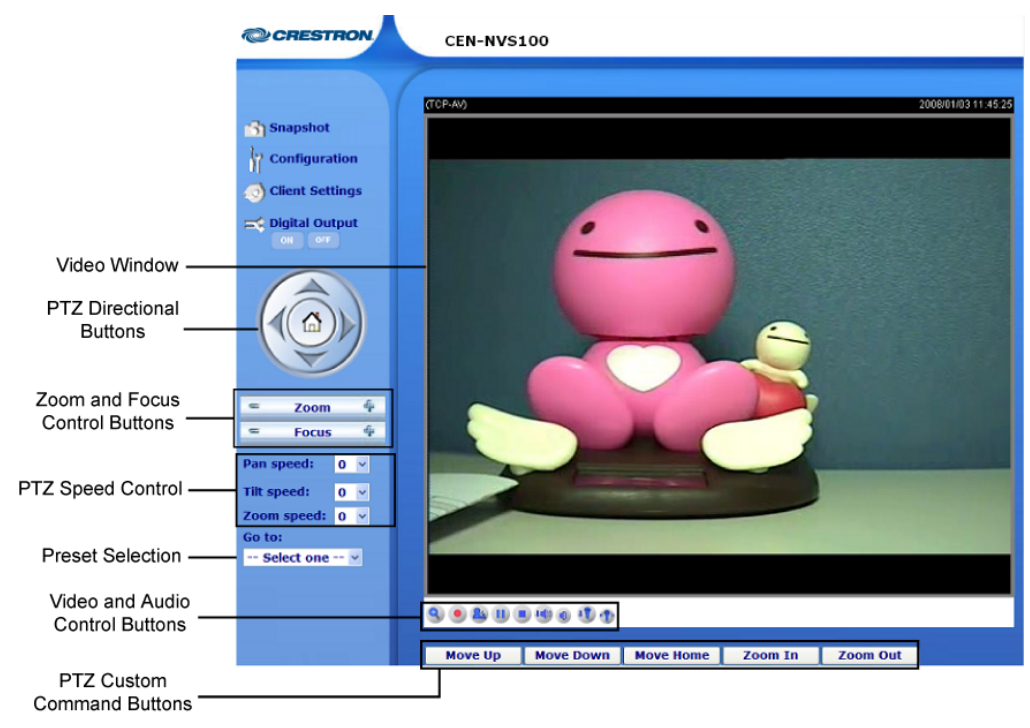

 *CEN-NVS100 Home Page—Image Mode in Internet Explorer (MPEG-4 Streaming)* 

The following screen illustrates the home page in Internet Explorer when the CEN-NVS100 is set to MPEG-4 streaming and the home page is set to *Text* mode. Observe that graphical buttons are *not* displayed in the left column.

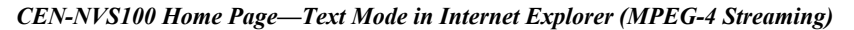

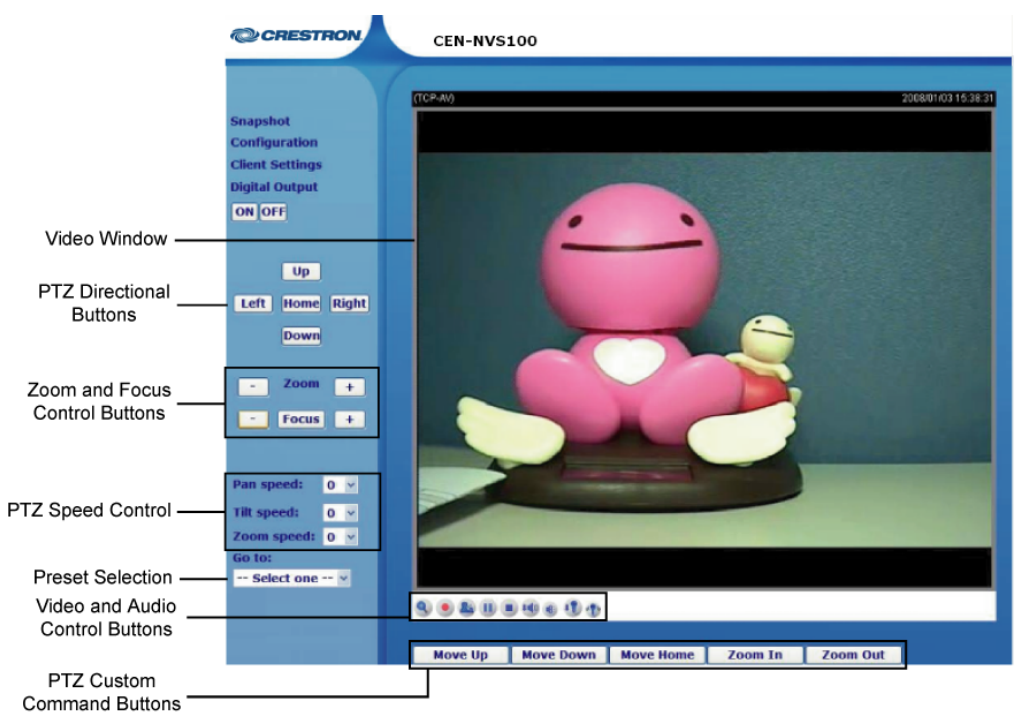

The following sections discuss the various functional areas of the home page.

#### *Snapshot*

Clicking the **Snapshot** link allows a snapshot of streaming video to be taken. When the link is clicked, a page opens displaying the snapshot.

To save a snapshot:

1. Right-click the snapshot.

A menu opens.

2. Click **Save Picture As…**.

The "Save Picture" window opens.

3. Browse to the desired location in which you want to save the snapshot, rename the file if desired, select the file type, and then click **Save.**

#### *Saving a Snapshot*

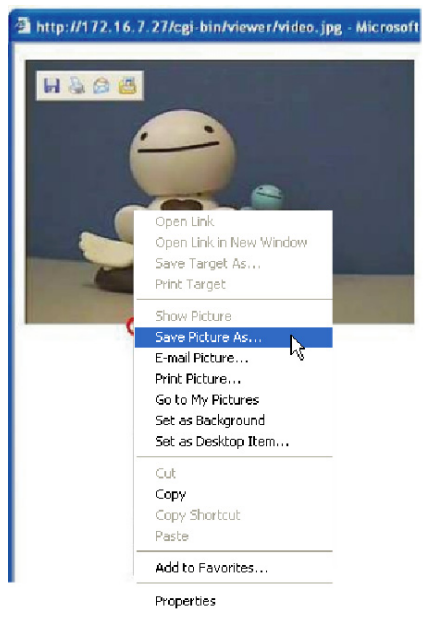

#### *Configuration*

Clicking the **Configuration** link allows configuration of various types of settings, such as system settings, security settings, and so on. For additional information, refer to the "[Configuration"](#page-24-1) section on page [21.](#page-24-1)

#### *Client Settings*

Clicking the **Client Settings** link opens the "Client Settings" page.

**NOTE:** You can also access the "Client Settings" page by entering the following URL address in your Web browser:

http://*Video Streamer*/clientset.html

*Video Streamer* is the host name or IP address of the CEN-NVS100.

When using Internet Explorer, the "Client Settings" page appears as shown below.

*"Client Settings" Page Using Internet Explorer* 

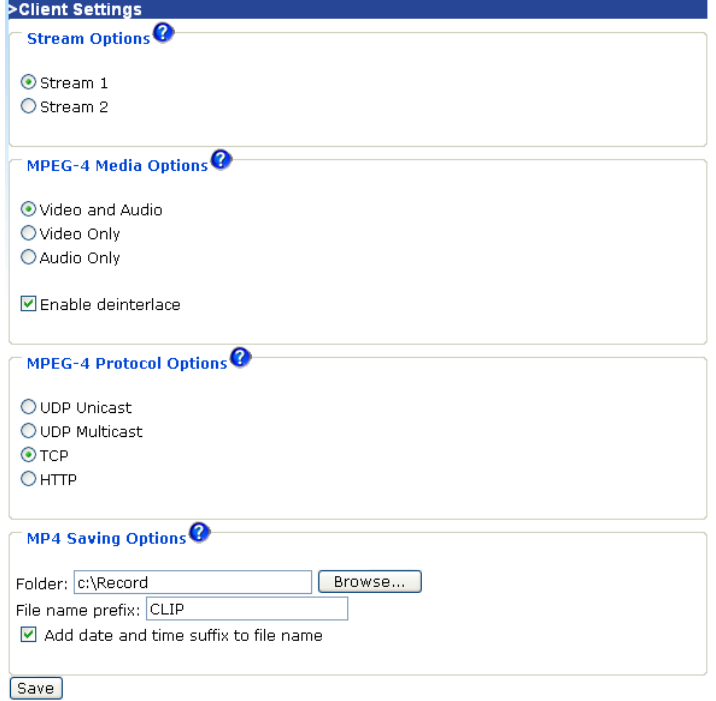

**NOTE:** If Firefox or Safari is used, only the *Stream Options* pane appears on the "Client Settings" page.

<span id="page-18-0"></span>To configure client settings, refer to the guidelines that follow.

**NOTE:** You can also obtain configuration guidelines by placing your mouse over the appropriate help icon  $(Q)$  on the "Client Settings" page.

*Stream Options:* Select the stream to view: **Stream 1** or **Stream 2.**

**NOTE:** A minimal view of the video can be accessed at the following URL address in your Web browser:

http://*Video Streamer*/setup/viewer.html

*Video Streamer* is the host name or IP address of the CEN-NVS100.

*MPEG-4 Media Options:* (Internet Explorer only) Select the MPEG-4 media for playback: **Video and Audio, Video Only,** or **Audio Only.**

**NOTE:** Audio is not supported in CEN-NVS100 version 0100i.

Select the *Enable deinterlac*e checkbox to improve image quality. When selected, more CPU utilization is required.

*MPEG-4 Protocol Options:* (Internet Explorer only) Select the desired MPEG-4 connection protocol between client and server:

**NOTE:** After changing and saving the setting, close your Web browser and then reopen it.

- **UDP Unicast:** Allows for better real-time performance; however, some packets may be lost due to network traffic. If there are no special requirements, UDP Unicast is the recommended setting.
- **UDP Multicast:** Identical to UDP Unicast except that it saves bandwidth while serving multiple clients at the same time.
- **TCP:** Not subject to packet loss and produces a more accurate video display; however, real-time effect performance may suffer.
- **HTTP:** Allows the same quality as TCP and may require less network port configuration in some network environments.

*MP4 Saving Options:* (Internet Explorer only) Do the following:

- 1. In the *Folder*: text entry box, enter the directory path or browse for the directory to which you want to save MP4 recordings. The default path is **C:\Record.**
- 2. In the *File name prefix:* text entry box, enter the desired text to be added as a prefix to the file name of the recording. The default prefix is **CLIP.**
- 3. Select the *Add date and time suffix to file name* checkbox to append the recording date and time as a suffix to the file name. If the checkbox is not selected, file names are numbered consecutively.

Click **Save** to save the changes.

#### *Digital Output*

**NOTE:** If the *Hide Digital Output Controls* checkbox is selected on the "System" configuration page, the Digital Output controls (ON and OFF) are not displayed on the home page. For additional information about the "System" configuration page, refer to ["Configuring System](#page-25-1) Settings" on page [22.](#page-25-1)

To enable the digital output of the CEN-NVS100 to be triggered, click **ON.** To return the digital output to the normal state, click **OFF.**

#### *Video Window*

The video window displays MPEG-4 or MJPEG streaming video. For information about configuring video settings, refer to ["Configuring Video Settings"](#page-42-0) on page [39.](#page-42-0)

#### *PTZ Directional Buttons*

**NOTE:** If the camera is a fixed camera or does not support PTZ (Pan/Tilt/Zoom) features, PTZ directional buttons are not displayed on the home page.

PTZ directional buttons as displayed in *Image* mode and *Text* mode are listed in the following table.

*PTZ Directional Buttons (Image Mode/Text Mode)* 

| <b>BUTTON</b>              | <b>FUNCTION</b>                                                                |  |  |
|----------------------------|--------------------------------------------------------------------------------|--|--|
| $\overline{or}$ Left       | Pan Left: Pans the camera to the left.                                         |  |  |
| or Right                   | Pan Right: Pans the camera to the right.                                       |  |  |
| $\Delta$ or $\mathsf{u}_P$ | Tilt Up: Tilts the camera upward.                                              |  |  |
| Or Down                    | Tilt Down: Tilts the camera downward.                                          |  |  |
| 合                          | Home: Returns the camera to the center<br>position if supported by the camera. |  |  |

#### *Zoom and Focus Control Buttons*

**NOTE:** If the camera is a fixed camera or does not support PTZ features, Zoom and Focus control buttons are not displayed on the home page.

Zoom and Focus control buttons as displayed in *Image* mode and *Text* mode are listed in the following table.

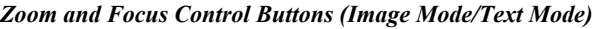

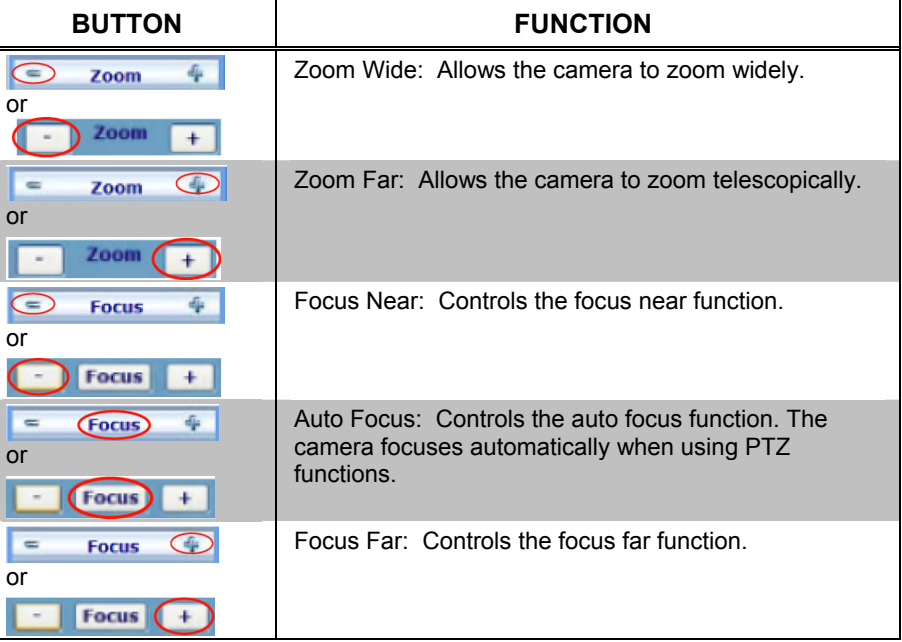

#### *PTZ Speed Control*

**NOTE:** If the camera is a fixed camera or does not support PTZ features, PTZ speed control buttons are not displayed on the home page.

The pan, tilt, and zoom speed drop-down lists allow fine-tuning of the aiming position of the camera:

- *Pan speed:* Controls the range of the horizontal movement of the camera. The greater the value, the greater is the angular movement when performing the Left or Right functions. Values range from  $-5$  to  $+5$ .
- *Tilt speed:* Controls the range of the vertical movement of the camera. The greater the value, the greater is the angular movement when performing the Up or Down functions. Values range from  $-5$  to  $+5$ .
- *Zoom speed:* Controls the range of the zooming. The greater the value, the greater is the change in the viewing angle. Values range from  $-5$  to  $+5$ .

#### *Preset Selection*

**NOTE:** If the camera is a fixed camera or does not support PTZ features, the *Go to:* preset drop-down list is not displayed on the home page.

The *Go to:* drop-down list allows a camera preset to be selected.

#### *Video and Audio Control Buttons*

Video and audio control buttons are described in the following sections.

**NOTE:** Audio is not supported in CEN-NVS100 version 0100i.

**NOTE:** When Firefox or Safari is used as the Web browser and the CEN-NVS100 is in *MPEG-4* or *MJPEG* streaming mode, video and audio control buttons are not supported.

**NOTE:** When Internet Explorer is used as the Web browser and the CEN-NVS100 is in *MJPEG* streaming mode, only the **Digital zoom** and **Start MP4 Recording** buttons discussed below are supported.

*Digital Zoom* Clicking the **Digital zoom** button ( ) opens the digital zoom control panel.

*Digital Zoom Control Panel* 

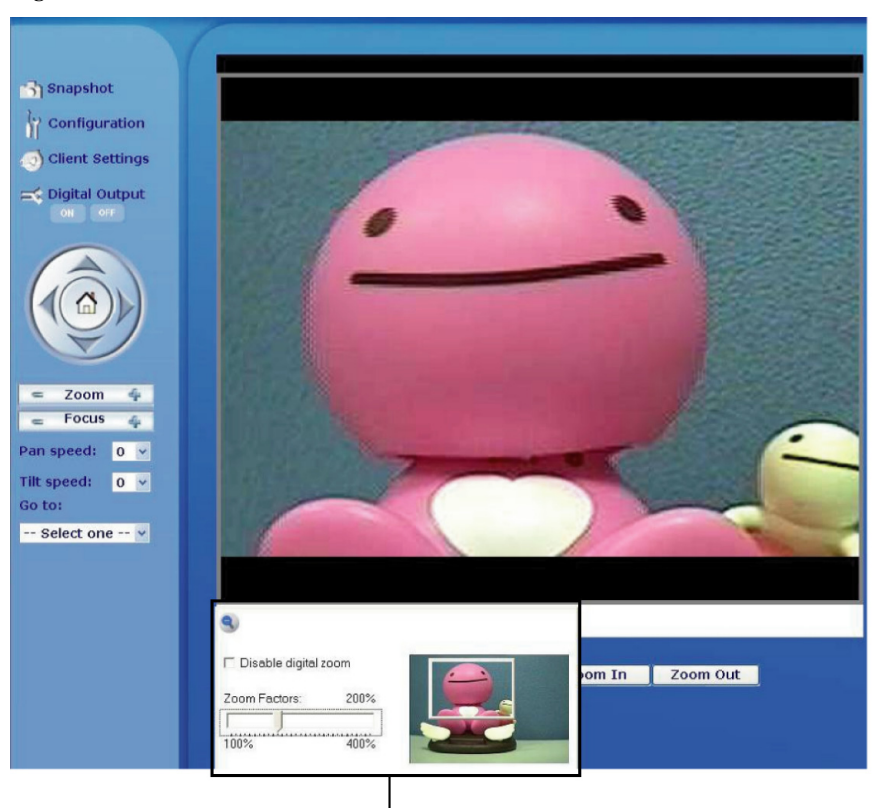

Digital Zoom Control Panel

To change digital zoom settings in the digital zoom control panel:

- 1. Deselect the *Disable digital zoom* checkbox.
- 2. Adjust the *Zoom Factors:* slider to the desired percentage.
- 3. Select the zoom-in area by moving the sliding window.

**Start MP4 Recording Clicking the Start MP4 Recording button ( ) starts recording of the streaming** video in .mp4 file format. Clicking the button again stops MP4 recording. You can configure related MP4 recording settings on the "Client Settings" page (refer to ["Client Settings"](#page-18-0) on page [15](#page-18-0) for additional information).

> Only some media player and format combinations are supported as listed in the following table.

| <b>VIDEO AND</b><br><b>AUDIO SETTINGS</b> | QuickTime<br><b>Media Player</b> | <b>RealPlayer</b> <sup>®</sup><br><b>Media Player</b> | <b>VLC Player</b><br><b>Media Player</b> |
|-------------------------------------------|----------------------------------|-------------------------------------------------------|------------------------------------------|
| $MPEG-4 + AAC$                            | MP4/3GPP                         | MP4/3GPP                                              | MP4/3GPP                                 |
| $MPEG-4 + AMR$                            | 3GPP                             | MP4/3GPP                                              | MP4/3GPP<br>(video only)                 |
| MJPEG + AAC                               | Not supported                    | Not supported                                         | MP4/3GPP<br>(video only)                 |
| MJPEG + AMR                               | Not supported                    | Not supported                                         | MP4/3GPP<br>(video only)                 |

*Video and Audio Formats and Associated Media Players* 

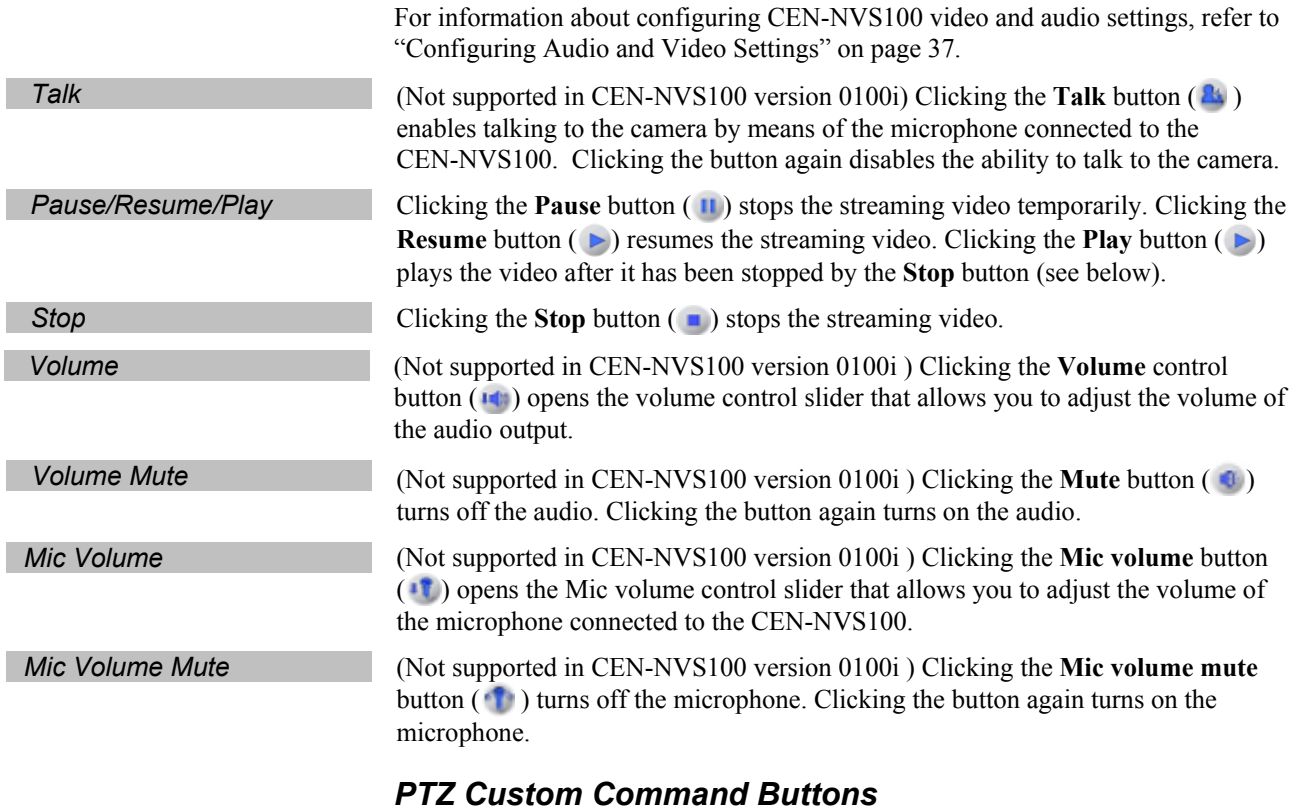

#### PTZ custom command buttons appear on the home page when custom commands are configured using the **Custom Command** button on the "Camera Control" configuration page. For additional information, refer to ["Configuring Camera](#page-50-1)  [Control Settings"](#page-50-1) on page [47.](#page-50-2)

## <span id="page-24-1"></span><span id="page-24-0"></span>**Configuration**

CEN-NVS100 configuration pages allow you to configure the following settings:

- System settings (refer to ["Configuring System Settings"](#page-25-1) on page [22](#page-25-2) for information)
- Security settings (refer to ["Configuring Security Settings"](#page-27-1) on page [24](#page-27-1) for information)
- Network settings (refer to "[Configuring Network Settings"](#page-30-1) on page [27](#page-30-1) for information)
- DDNS settings (refer to "Configuring [DDNS Settings"](#page-37-1) on page [34](#page-37-1) for information)
- Client access settings (refer to "[Configuring Client Access Settings"](#page-37-2) on page [34](#page-37-2) for information)
- Audio and video settings (refer to "Configuring [Audio and Video Settings"](#page-40-1) on page [37](#page-40-1) for information)
- Motion detection settings (refer to ["Configuring Motion](#page-48-1) Detection Settings" on page [45](#page-48-1) for information)
- Camera control settings (refer to ["Configuring Camera Control Settings"](#page-50-1) on page [47](#page-50-2) for information)
- Home page layout settings (refer to "[Configuring Home Page Layout](#page-54-1) [Settings"](#page-54-1) on page [51](#page-54-1) for information)
- Event, server, and media settings (refer to [Configuring Event, Server, and](#page-56-1) [Media Settings"](#page-56-1) on page [53](#page-56-2) for information)
- Recording settings (refer to ["Configuring Recording Settings"](#page-62-1) on page [59](#page-62-1) for information)
- System log settings (refer to "[Configuring System Log Settings"](#page-65-1) on page [62](#page-65-2) for information)

In addition, the CEN-NVS100 allows you to do the following:

- View all system settings (refer to "[Viewing System Parameters"](#page-66-1) on page [63](#page-66-1) for information)
- Perform maintenance actions (refer to ["Performing Maintenance Actions"](#page-66-2) on page [63](#page-66-2) for information)

**NOTE:** In addition to the information provided in this manual, you can also view configuration guidelines by placing your mouse over the appropriate help icon  $(Q)$ on the configuration pages.

## <span id="page-25-1"></span><span id="page-25-0"></span>**Configuring System Settings**

**NOTE:** Configuration of system settings must be performed by the Administrator.

System configuration settings consist of the following:

- System host name
- System time
- DI (digital input) and DO (digital output) settings

To configure system settings, click **Configuration** on the CEN-NVS100 home page. The "System" configuration page opens.

 *"System" Configuration Page* 

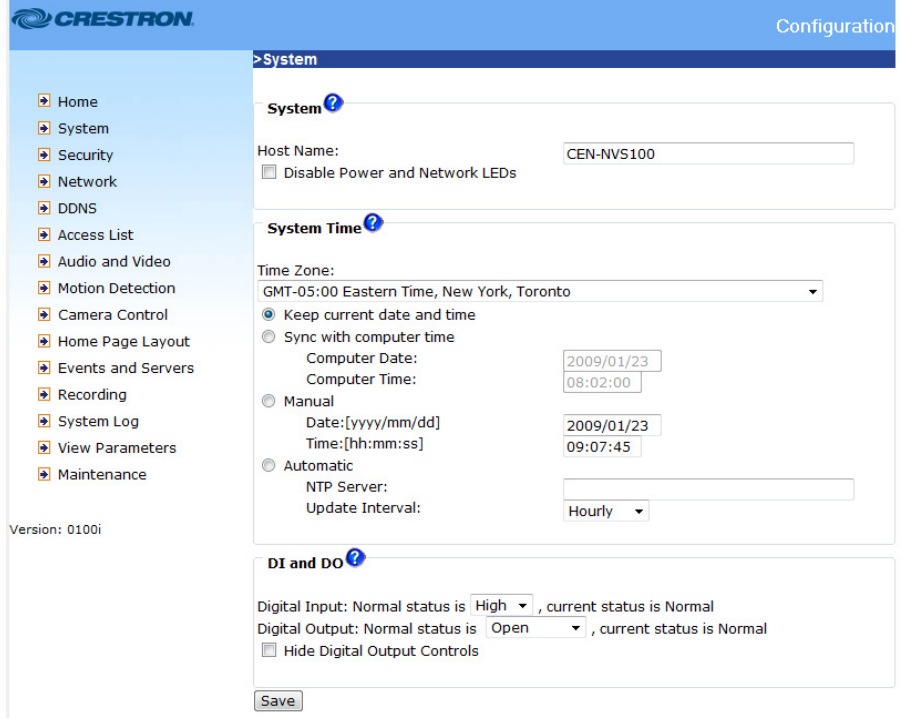

**NOTE:** The "System" configuration page can also be accessed by clicking **System**  in the left-hand column of configuration pages or by entering the following URL address in your Web browser:

http://*Video Streamer*/setup/system.html

<span id="page-25-2"></span>*Video Streamer* is the host name or IP address of the CEN-NVS100.

Refer to the following system configuration guidelines.

*System:* Set system parameters as follows:

- In the *Host Nam*e: text box, modify the default host name, **CEN-NVS100,** using a unique name to identify the CEN-NVS100. The name appears on the CEN-NVS100 home page and in the Device Discovery Tool of Crestron Toolbox.
- If desired, disable the Power and Network LEDs on the front of the unit by selecting the *Disable Power and Network LEDs* checkbox. By default, the Power and Network LEDs checkbox is deselected, allowing the LEDs to be enabled.

*System Time:* Set system time parameters if the CEN-NVS100 is to be used without the Crestron control system:

**NOTE:** System time control settings are not necessary when used with the Crestron control system. The CEN-NVS100 system time automatically synchronizes with the system time of the control system each time the CEN-NVS100 connects to the control system.

- From the *Time Zone:* drop-down list, select one of the time servers to establish proper local time.
- Configure the date and time of the CEN-NVS100 by selecting one of the following radio buttons:

**NOTE:** After selecting and configuring the desired date and time parameter, click **Save** immediately to validate your changes; otherwise, the correct date and time will not be synchronized.

- ⇒ *Keep current date and time:* Keeps the current date and time of the CEN-NVS100. An internal real-time clock maintains the date and time even when the power of the system is turned off. After syncing with the computer time or a manual time, this option is reselected.
- ⇒ *Sync with computer time:* Synchronizes the date and time of the CEN-NVS100 with the local PC. The read-only date and time of the PC is displayed as updated.
- ⇒ *Manual:* Adjusts the date and time according to the time entered by the Administrator. The date must be entered in yyyy/mm/dd format. The time must be entered in hh:mm:ss format.
- ⇒ *Automatic:* Synchronizes the date and time of the CEN-NVS100 with the assigned NTP server over the Internet whenever the CEN-NVS100 starts. Synchronization fails if the assigned time server cannot be reached.

In the *NTP Server:* text entry box, enter the IP address or domain name of the time server. If you do not assign an NTP server, the CEN-NVS100 connects to the default time server.

In the *Update Interval:* drop-down list, select the interval that the date and time of the CEN-NVS100 is to be updated with the date and time of the NTP server.

<span id="page-27-0"></span>*DI and DO:* Set digital input and digital output settings as follows:

- *Digital Input:* From the drop-down list, select **High** or **Low** to define the normal state of the digital input.
- *Digital Output:* From the drop-down list, select **Grounded** or **Open** to define the normal state of the digital output.
- *Hide Digital Output Controls:* Select the checkbox to remove the Digital Output controls (**ON** and **OFF**) from the home page. Deselect the checkbox to show the Digital Output controls.

Click **Save** to save the changes.

## <span id="page-27-1"></span>**Configuring Security Settings**

**NOTE:** Configuration of security settings must be performed by the Administrator.

**•** Security settings allow the Administrator to do the following:

- Set a root password
- Add user accounts
- Manage user accounts

To configure security settings, click **Configuration** on the CEN-NVS100 home page and then click **Security** in the left-hand column of the page. The "Security" configuration page opens.

#### *"Security" Configuration Page*

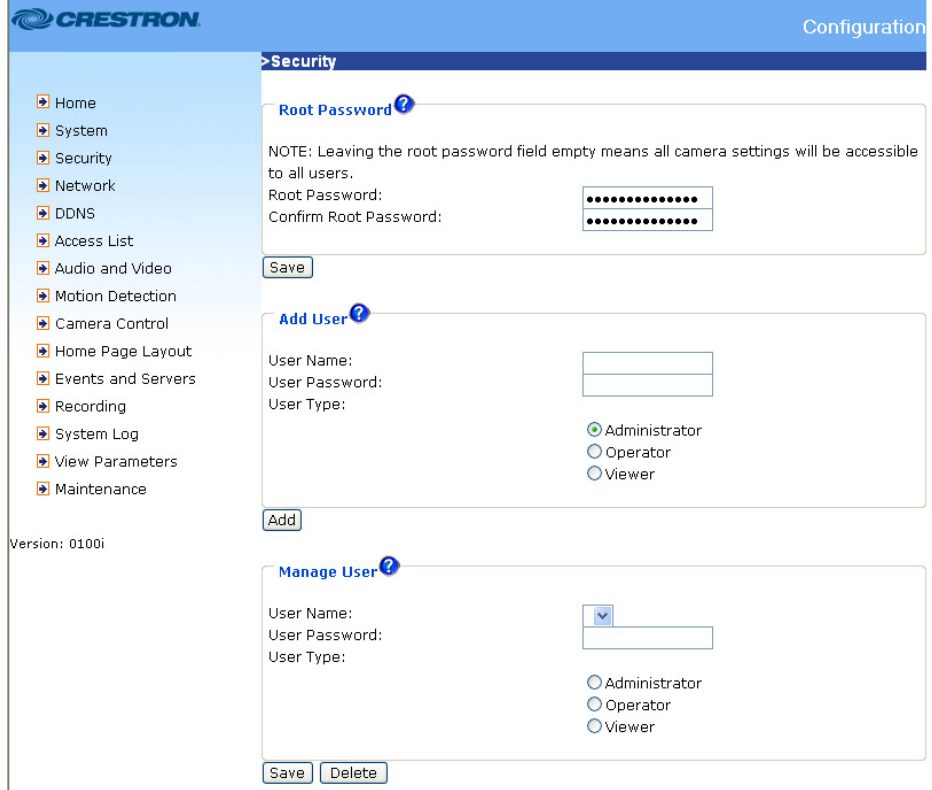

**NOTE:** The "Security" configuration page can also be accessed by entering the following URL address in your Web browser:

http://*Video Streamer*/setup/security.html

*Video Streamer* is the host name or IP address of the CEN-NVS100.

Refer to the following sections for security configuration guidelines.

#### *Setting a Root Password*

The user name for the Administrator is permanently assigned as *root.* The default root password is blank. Setting a root password is optional; however, doing so prevents unauthorized use of the CEN-NVS100 by providing password protection. It is recommended that the Administrator set a root password as a matter of prudent security practice.

Set a root password in the *Root Password* pane of the "Security" configuration page.

 *"Security" Configuration Page – Root Password* 

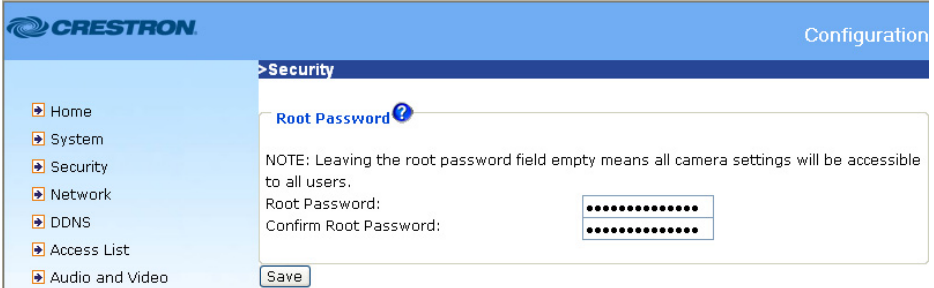

1. In the *Root Password* pane, do the following:

**NOTE:** The password is case sensitive.

- a. In the *Root Password:* text box, enter a new root password. The password is displayed as solid black circles.
- b. In the *Confirm Root Password:* text box, reenter the password. The password is displayed as solid black circles.
- 2. Click **Save.**

A log-in window appears.

3. Enter root as the user name, and then enter the password you entered in step 1.

**NOTE:** Once the root password is set, the password cannot be recovered. The only option is to restore the password to the factory-default setting.

#### *Setting Up User Accounts*

The CEN-NVS100 provides three user access levels that determine user privileges:

- **Administrator:** Allows full access to the CEN-NVS100.
- **Operator:** Allows partial access to the CEN-NVS100. Enables the user to perform all functions except the configuration of system, network, and security settings.
- **Viewer:** Allows the most limited access to the CEN-NVS100. Enables the user to view, listen, and talk to the camera and to control digital input/output and PTZ camera functions.

Set up user accounts in the *Add User* pane of the "Security" configuration page. Up to 20 user accounts can be set.

 *"Security" Configuration Page – Add User* 

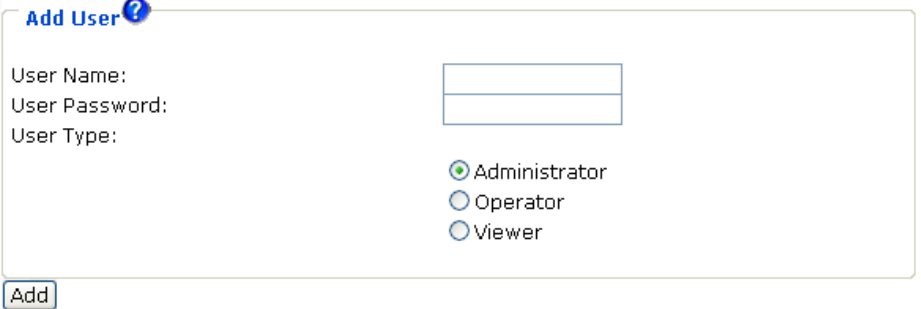

1. In the *Add User* pane, do the following:

**NOTE:** The user name and password are case sensitive.

**NOTE:** Setting a user password is optional; however, doing so prevents unauthorized use of the CEN-NVS100 by providing password protection.

- a. In the *User Name:* text box, enter a user name.
- b. In the *User Password*: text box, enter a password for the user.
- c. Set the user type by clicking the appropriate radio button: **Operator** or **Viewe**r**.** (The **Administrator** user type is used for the Administrator only whose root user name is **root**.)
- 2. Click **Add.**

The user account is set.

3. Repeat steps 1 and 2 for each account to be added.

#### <span id="page-30-0"></span>*Managing User Accounts*

Edit or delete user accounts in the *Manage User* pane of the "Security" configuration page.

 *"Security" Configuration Page – Manage User* 

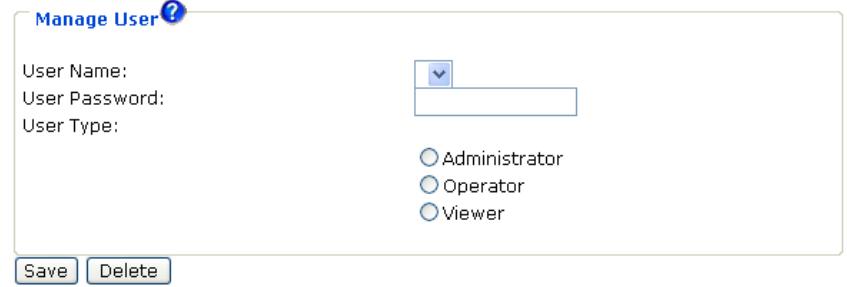

- 1. In the *Manage User* pane, do the following:
	- a. From the *User Name:* drop-down list, select the user whose account you want to edit or delete.
	- b. (Optional) In the *User Password:* text box, edit the password.
	- c. (Optional) Edit the user type by clicking the appropriate *User Type:* radio button.
- 2. Click **Save** to save the changes to the user account, or click **Delete** to delete the user account.

### <span id="page-30-1"></span>**Configuring Network Settings**

**NOTE:** Configuration of network settings must be performed by the Administrator.

Network configuration settings consist of the following:

- Network type (LAN or PPPoE)
- HTTP
- Two Way Audio
- FTP
- RTSP Streaming

To configure network settings, click **Configuration** on the CEN-NVS100 home page and then click **Network** in the left-hand column of the page. The "Network" configuration page opens.

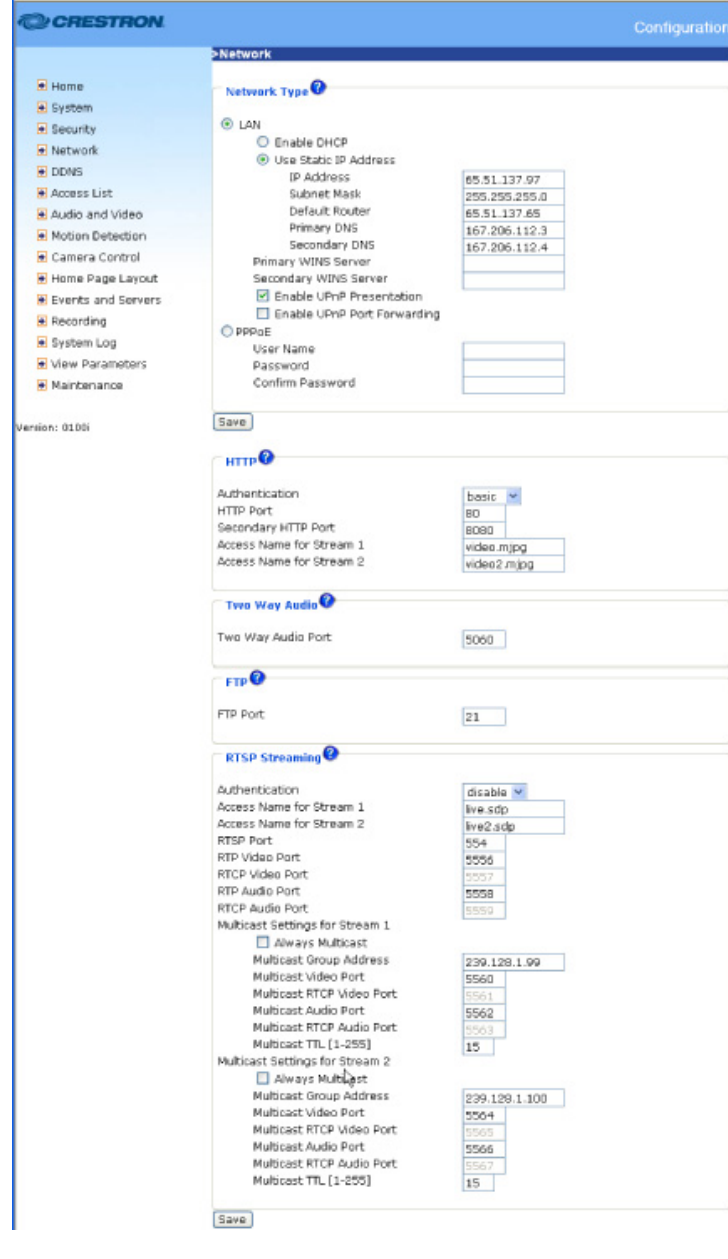

*"Network" Configuration Page* 

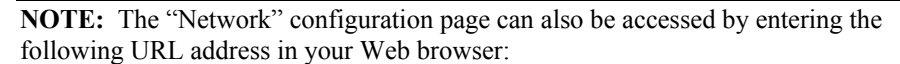

http://*Video Streamer*/setup/network.html

*Video Streamer* is the host name or IP address of the CEN-NVS100.

Refer to the following sections for network configuration guidelines.

#### *Configuring the Network Type*

Configure the network type in the *Network Type* pane of the "Network" configuration page.

 *"Network" Configuration Page – Network Type* 

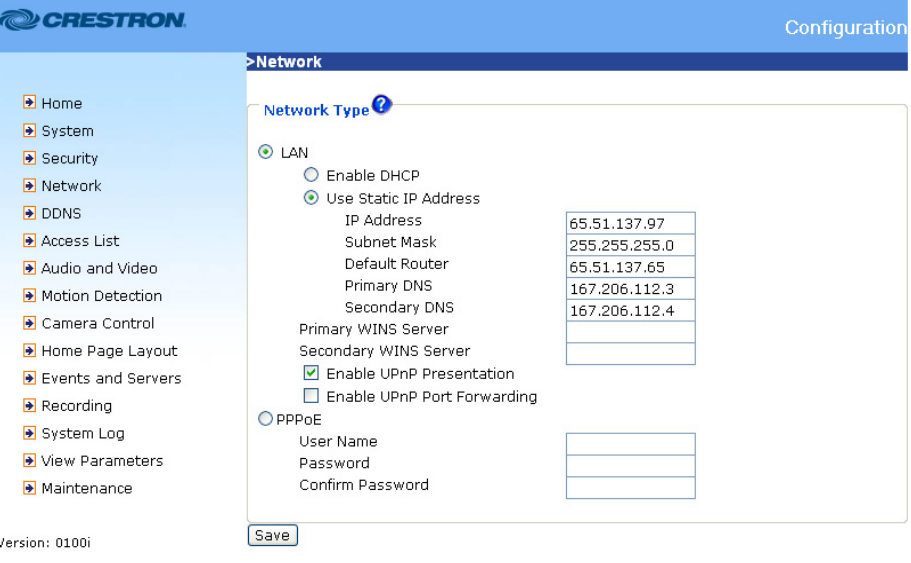

1. Select the network type by clicking the *LAN* or *PPPoE* radio button.

**NOTE:** Select *PPPoE* to connect to ADSL networks.

To configure LAN parameters, proceed to step 2. To configure PPPoE parameters, skip step 2 and continue with step 3.

- 2. If LAN was selected in step 1, configure LAN parameters:
	- a. Click either of the following radio buttons:
		- *Enable DHCP:* (Default setting) Allows an IP address to be obtained automatically from a DHCP server. You can find the address of the server using the Device Discovery tool of Crestron Toolbox.
		- *Use Static IP Address:* (Recommended setting) Provides the benefit of a fixed IP address and related information that you enter manually:

 *IP Address:* Enter a unique IP address for the CEN-NVS100. If the device is on a network with a DHCP server, ensure that the IP address is not in the range of IP addresses that the DHCP server will be assigning. In a typical installation, the last number will start at 100 and will increment.

*Subnet Mask:* Enter the subnet mask that is set on your network.

**NOTE:** A class C network allows up to 255 devices to communicate without a router and has a subnet mask of 255.255.255.0. A class B network allows up to 65,535 devices to communicate without a router and has a subnet mask of 255.255.0.0.

*Default router:* Enter the IP address of your network's device (usually a router) that enables communication between your network and the Internet.

*Primary DNS:* Enter the address of the primary domain name server, which translates host names into IP addresses.

*Secondary DNS:* Enter the address of the backup domain name server.

b. Enter WINS server addresses:

 *Primary WINS Server:* Enter the address of the server that maintains the database of computer name and IP address.

 *Secondary WINS Server:* Enter the address of the backup server that maintains the database of computer name and IP address.

*Enable UPnP Presentation:* Select the checkbox to enable access of the CEN-NVS100 from the Device Discovery Tool of Crestron Toolbox.

*Enable UPnP Port Forwarding:* Select the checkbox to enable the CEN-NVS100 to automatically configure your router (if supported by the router) to allow the video stream to be accessed remotely.

3. If PPPoE was selected in step 1, configure PPPoE parameters:

*User Name:* Enter the user name that you received from your ISP.

*Password:* Enter the password that you received from your ISP.

*Confirm Password:* Reenter the password to confirm the password.

4. Click **Save.**

**NOTE:** Clicking **Save** to save changes to the "Network" configuration page restarts the system to validate the changes.

#### *Configuring HTTP Settings*

Configure HTTP settings in the *HTTP* pane of the "Network" configuration page.

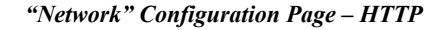

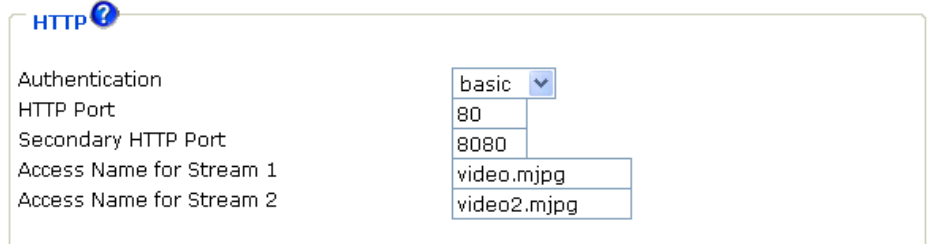

Refer to the following HTTP configuration guidelines.

*Authentication:* From the drop-down list, select either of the following authentication mechanisms:

- **Basic:** (Recommended setting) Authenticates a user based on user name and password. The password is not encrypted; therefore, basic authentication is not secure.
- **Digest:** Authenticates a user based on user name and password. The password is encrypted.

**NOTE:** Although **Digest** authentication is a more secure authentication mechanism than **Basic** authentication, **Digest** authentication is not currently supported by all Web clients.

*HTTP Port:* Enter the HTTP port number. The default port number is 80.

**NOTE:** If you do not use the default number of 80, you must append the port number to the IP address of the CEN-NVS100 to be able to access the CEN-NVS100 from your Web browser. For example, if you set the HTTP port number to 8888, you must enter [http://192.168.0.100:8888](http://192.168.0.100:8888/) instead of http://192.168.0.100.

*Secondary HTTP Port:* Enter the secondary HTTP port number to allow the configuration of an alternate port to access the HTTP server.

*Access Name for Stream 1:* Enter the name to be used by the Crestron MJPEG Viewer application. For example, when using **video.mjpg** (default setting), the HTTP command to be entered into the Crestron MJPEG Viewer is the following:

/video.mjpg?user=*myuser*&pw=*secretpassword*

video.mjpg is the default access name. *myuser* is the user created for view access. *secretpassword* is the password for this user. *Access Name for Stream 2:* Enter the name to be used by the Crestron MJPEG Viewer application. For example, when using **video2.mjpg** (default setting), the HTTP command to be entered into the Crestron MJPEG Viewer is the following:

/video2.mjpg?user=*myuser*&pw=*secretpassword*

video2.mjpg is the default access name. *myuser* is the user created for view access. *secretpassword* is the password for this user.

#### *Configuring Two Way Audio*

Configure two way audio in the *Two Way Audio* pane of the "Network" configuration page.

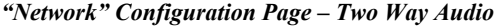

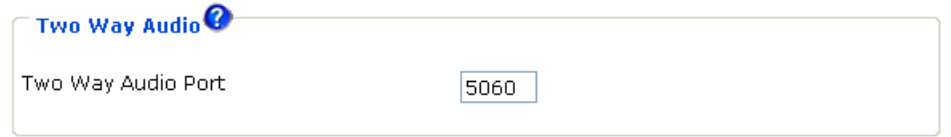

Refer to the following two way audio port configuration guideline.

*Two Way Audio Port:* Enter the port number for the Talk Back feature when using MPEG-4 streaming. Valid values range from 1025 to 65535. The default port number is 5060.

#### *Configuring the FTP Port*

Configure the FTP port in the *FTP* pane of the "Network" configuration page.

*"Network" Configuration Page – FTP* 

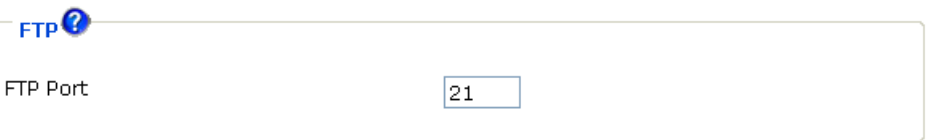

Refer to the following FTP port configuration guideline.

*FTP Port:* Enter the port number to communicate with an FTP server when saving snapshots and recordings to a server. The default port number is 21.
### *Configuring RTSP Streaming*

Configure RTSP (Real Time Streaming Protocol) in the *RTSP Streaming* pane of the "Network" configuration page.

#### *"Network" Configuration Page – RTSP Streaming*

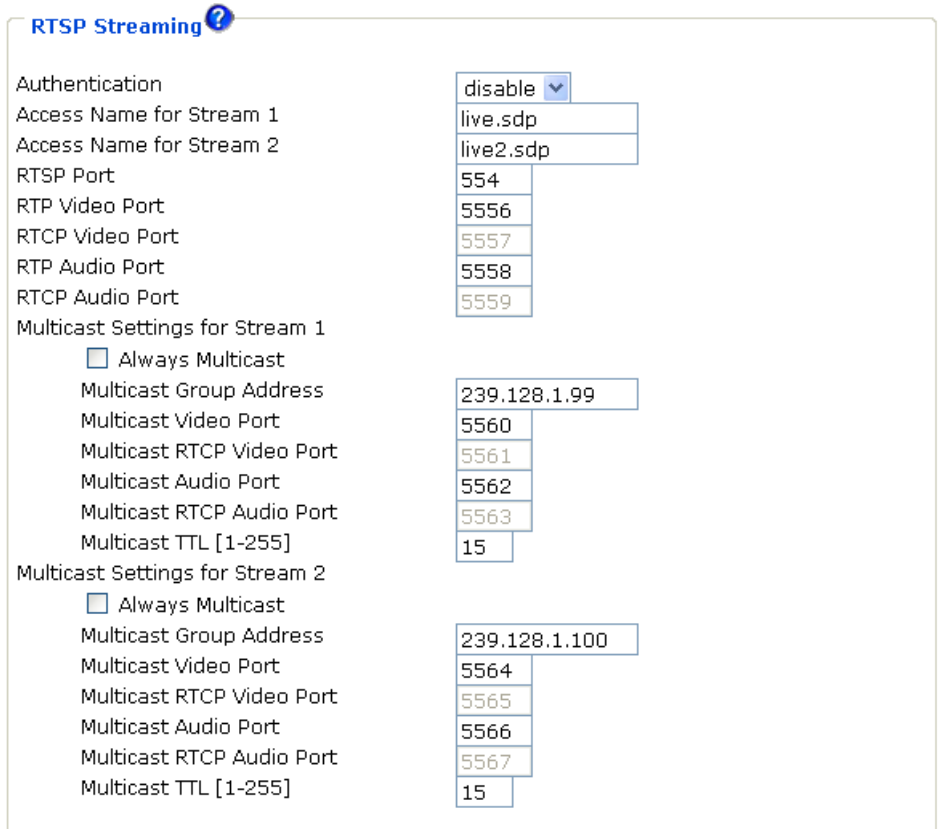

[Save]

Refer to the following RTSP streaming configuration guidelines.

*Authentication:* From the drop-down list, select **disable** or **enable.**

*Access Name for Stream 1:* Enter an access name for stream 1 for connections from client software when the codec type of the stream is MPEG-4. For example, when set to live.sdp (default setting), the following URL connects directly to the MPEG-4 video:

rtsp://*ip address*/live.sdp

*ip address* is the IP address of the CEN-NVS100. live.sdp is the default access name.

*Access Name for Stream 2:* Enter an access name for stream 2 for connections from client software when the codec type of the stream is MPEG-4. For example, when set to live2.sdp (default setting), the following URL connects directly to the MPEG-4 video:

rtsp://*ip address*/live2.sdp

*ip address* is the IP address of the CEN-NVS100. live2.sdp is the default access name.

*RTSP Port:* Enter the RTSP port number. The default port number is 554.

*RTP Video Port:* Enter the video channel port number for RTP (Real Time Transport Protocol). The port number must be an even number. The default port number is 5560.

*RTCP Video Port:* (Read only) Specifies the video channel port number for RTCP (Real Time Transport Control Protocol). The port number is the port number of the RTP video port plus 1. The default port number is  $5561 (5560 + 1)$ .

*RTP Audio Port:* Enter the audio channel port number for RTP. The port number must be an even number. The default port number is 5558.

*RTCP Audio Port:* (Read only) Specifies the audio channel port number for RTCP. The port number is the port number of the RTP audio port plus 1. The default port number is  $5559 (5558 + 1)$ .

*Multicast Settings for Stream 1/Stream 2:* 

*Always Multicast:* Select the checkbox to enable multicast.

*Multicast Group Address:* Enter the address to be used by sources to send content and by receivers to receive content.

*Multicast Video Port:* Enter the video channel port number for multicast. The port number must be an even number. The default setting is 5560.

*Multicast RTCP Video Port:* (Read only) Specifies the video channel port number for multicast RTCP. The port number must be the port number of the multicast video port plus 1. The default setting is 5560 plus 1 (5561).

*Multicast Audio Port:* Enter the audio channel port number for multicast. The port number must be an even number. The default setting is 5562.

*Multicast RTCP Audio Port:* (Read only) Specifies the audio channel port number for multicast RTCP. The port number must be the port number of the multicast audio port plus 1.

*Multicast TTL [1-255]:* Enter the number of routers (hops) that multicast traffic is permitted to pass through before expiring on the network. Valid values range from 1 to 255.

## **Configuring DDNS Settings**

**NOTE:** Version 0100i of the CEN-NVS100 is not compatible with the Crestron DDNS (Dynamic Domain Name Service).

## **Configuring Client Access Settings**

Configuration of a client access list provides one or more IP address ranges that are allowed to access the CEN-NVS100. Ranges of addresses that are denied access to the CEN-NVS100 can also be configured. Addresses can also be deleted from the allowed or denied list of IP addresses.

To configure access list settings, click **Configuration** on the CEN-NVS100 home page and then click **Access List** in the left-hand column of the page. The "Access List" configuration page opens.

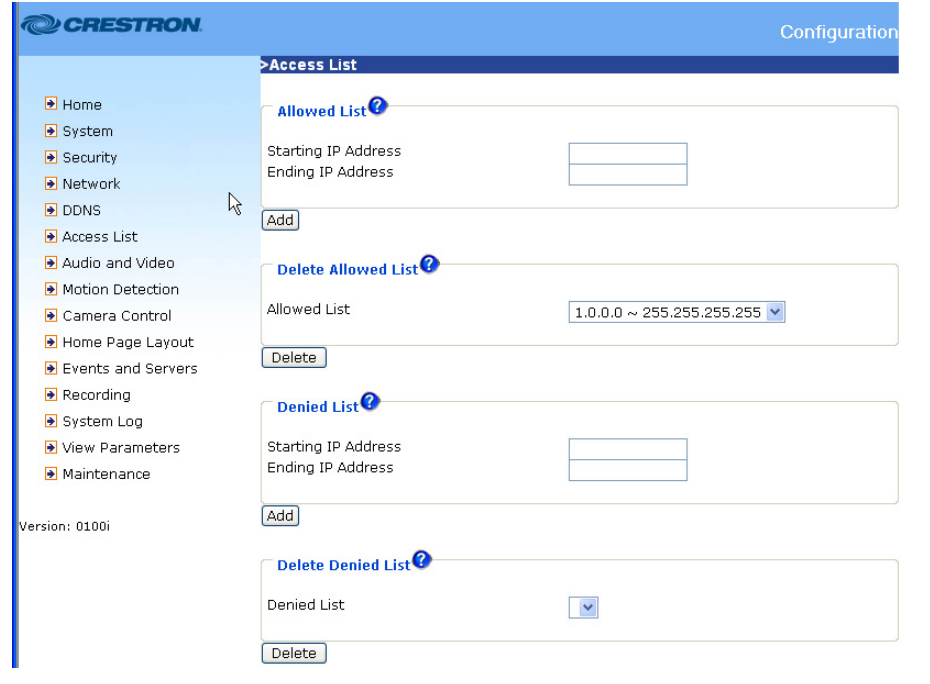

*"Access List" Configuration Page* 

**NOTE:** The "Access List" configuration page can be also be accessed by entering the following URL address in your Web browser:

http://*Video Streamer*/setup/accesslist.html

*Video Streamer* is the host name or IP address of the CEN-NVS100.

Refer to the following sections for access list configuration guidelines.

### *Configuring the List of Allowed IP Addresses*

Configure the range(s) of allowed IP addresses in the *Allowed List* pane of the "Access List" configuration page.

*"Access List" Configuration Page – Allowed List* 

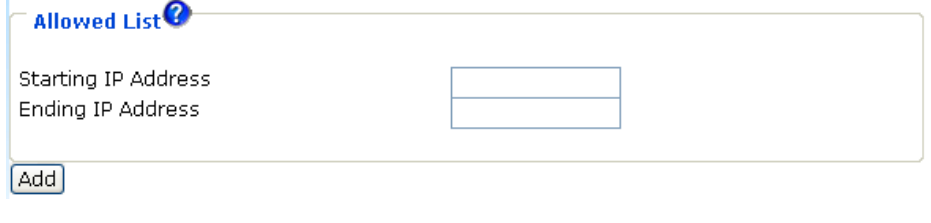

- 1. In the *Allowed List* pane, enter the *Starting IP Address* and *Ending IP Address* of the range.
- 2. Click **Add.**
- 3. Repeat Steps 1 and 2 for each range to be added.

**NOTE:** You can delete a range of IP addresses from the allowed list. Refer to "[Deleting Allowed IP Addresses"](#page-39-0) below.

### <span id="page-39-0"></span>*Deleting Allowed IP Addresses*

Delete a range of IP addresses from the allowed list in the *Delete Allowed List* pane of the "Access List" configuration page.

*"Access List" Configuration Page – Delete Allowed List* 

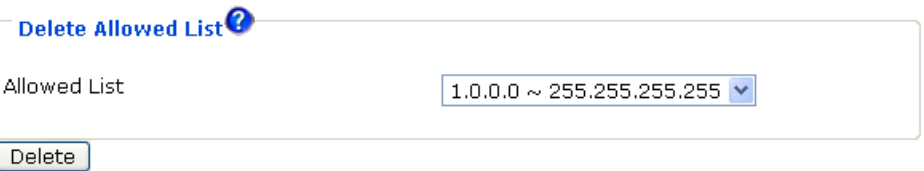

- 1. In the *Delete Allowed List* pane, select the range of IP addresses to be deleted from the *Allowed List* drop-down box.
- 2. Click **Delete.**
- 3. Repeat Steps 1 and 2 for each range to be deleted from the allowed list*.*

### *Configuring the List of Denied IP Addresses*

Configure the range(s) of denied IP addresses in the *Denied List* pane of the "Access List" configuration page.

#### *"Access List" Configuration Page – Denied List*

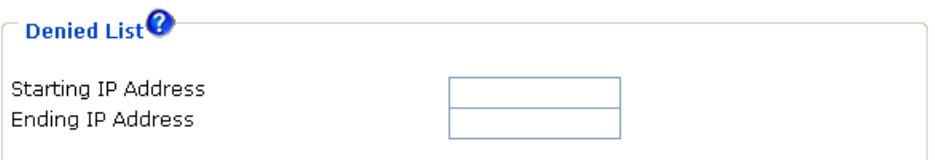

Add

- 1. In the *Denied List* pane, enter the *Starting IP Address* and *Ending IP Address* of the range to be denied access to the CEN-NVS100.
- 2. Click **Add.**
- 3. Repeat Steps 1 and 2 for each range to be denied access.

**NOTE:** You can delete a range of IP addresses from the denied list. Refer to "[Deleting Denied IP Addresses"](#page-40-0) below.

### <span id="page-40-0"></span>*Deleting Denied IP Addresses*

Delete a range of IP addresses from the denied list in the *Delete Denied List* pane of the "Access List" configuration page.

```
"Access List" Configuration Page – Denied Denied List
```
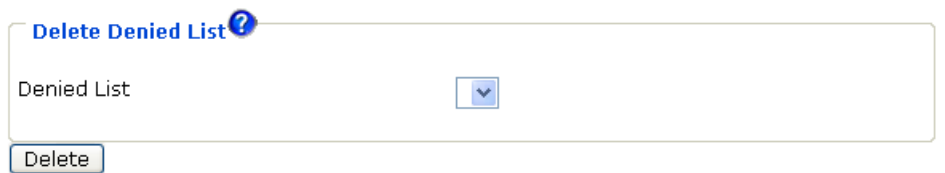

- 1. In the *Delete Denied List* pane, select the range of IP addresses to be deleted from the *Denied List* drop-down box.
- 2. Click **Delete.**
- 3. Repeat Steps 1 and 2 for each range to be deleted from the denied list.

## **Configuring Audio and Video Settings**

**NOTE:** Audio is not supported in CEN-NVS100 version 0100i.

To configure audio and video settings, click **Configuration** on the CEN-NVS100 home page and then click **Audio and Video** in the left-hand column of the page. The "Audio and Video" configuration page opens.

**NOTE:** The "Audio and Video" configuration page can also be accessed by entering the following URL address in your Web browser:

http://*Video Streamer*/setup/audiovideo.html

*Video Streamer* is the host name or IP address of the CEN-NVS100.

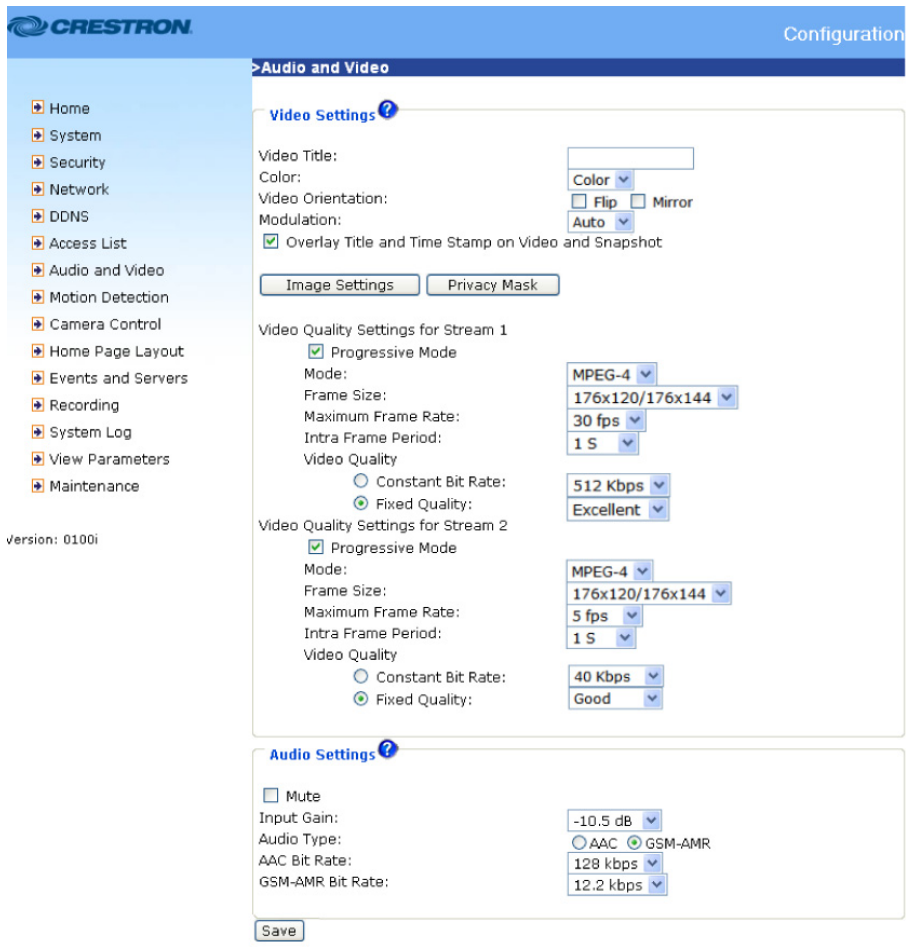

*"Audio and Video" Configuration Page* 

Refer to the following sections for video and audio configuration guidelines.

### *Configuring Video Settings*

Configure video settings in the *Video Settings* pane of the "Audio and Video" configuration page.

*"Audio and Video" Configuration Page – Video Settings* 

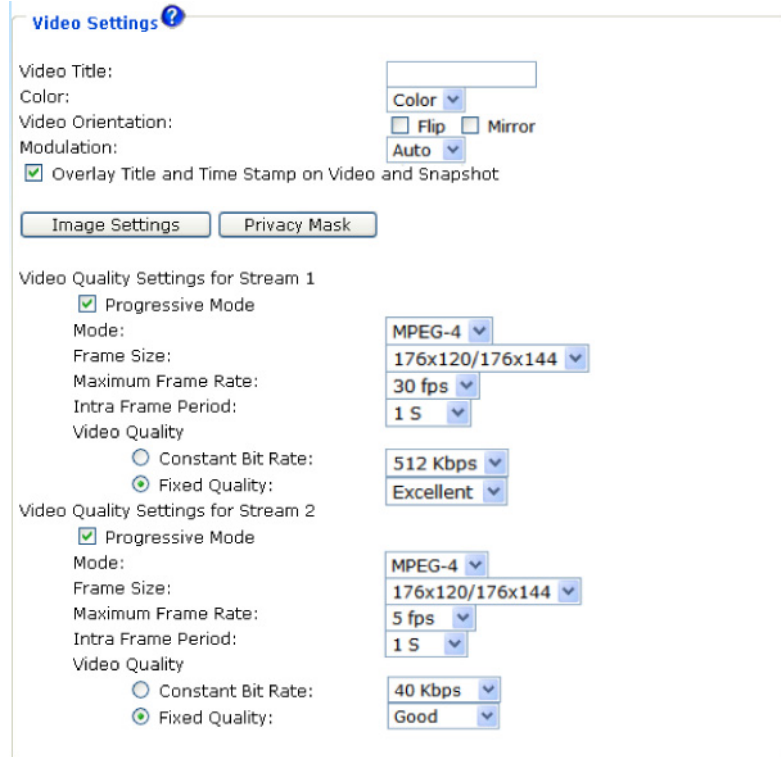

- 1. (Optional) In the *Video Title:* text entry box, enter a video title to be displayed on the video output.
- 2. From the *Color:* drop-down list, select **Color** or **B/W** (monochrome) for the video display.
- 3. Select one or both of the *Video Orientation:* checkboxes:
	- **Flip** rotates the video vertically.
	- **Mirror** rotates the video horizontally.
	- Select both **Flip** and **Mirror** if the camera is installed upside down.
- 4. From the *Modulation:* drop-down list, select the video input modulation type: **NTSC, PAL,** or **Auto.**

**NOTE:** You must reboot the CEN-NVS100 to activate the change.

5. (Optional) Select the *Overlay Title and Time Stamp on Video and Snapshot* checkbox to display the video title and time stamp on the video output.

- 6. Do any or all of the following:
	- Click the **Image Settings** button to set image settings. Refer to "Configuring Image Settings" below for information.
	- Click the **Privacy Mask** button to block one or more areas of the video from being viewed on the video output. Refer to "Configuring Privacy Mask Settings" on page [41](#page-44-0) for information.
	- Configure video settings for Stream 1/Stream 2. Refer to "Configuring Video Quality Settings" on page [42](#page-45-0) for information.
- 7. Click **Save** at the bottom of the "Audio and Video" configuration page to save changes to video settings.

### *Configuring Image Settings* Configure image settings by pressing the **Image Settings** button in the "Video Settings" pane of the "Audio and Video" configuration page. The "Image Settings" configuration page opens.

 *"Image Settings" Configuration Page* 

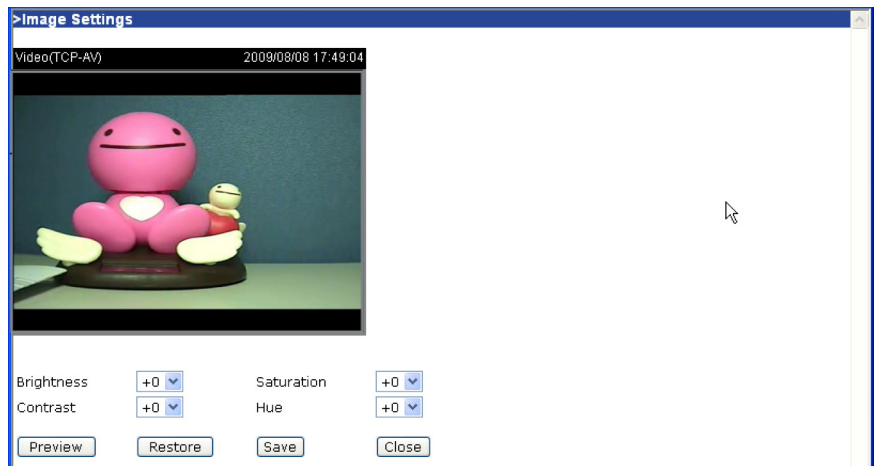

**NOTE:** The "Image Settings" configuration page can also be accessed by entering the following URL address in your Web browser:

http://*Video Streamer*/setup/image.html

*Video Streamer* is the host name or IP address of the CEN-NVS100.

On the "Image Settings" configuration page, adjust the *Brightness, Contrast, Saturation,* and *Hue* settings as desired for video compensation. Values in the dropdown lists range from  $-5$  to  $+5$ .

**NOTE:** A value of 0 for *Brightness* and *Contrast* auto tunes the video.

To preview the image with change(s) before saving the change(s), click **Preview.**

To recall the previous settings without saving the current settings, click **Restore.**

To save the change(s), click **Save.**

To close the page, click **Close.**

#### *Configuring Privacy Mask Settings*

<span id="page-44-0"></span>Configure privacy mask settings by pressing the **Privacy Mask** button in the "Video Settings" pane of the "Audio and Video" configuration page. The "Privacy Mask" configuration page opens.

*"Privacy Mask" Configuration Page* 

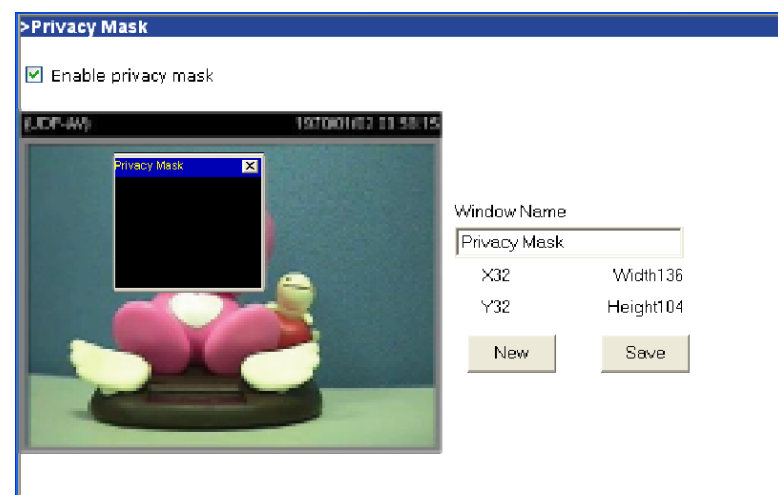

**NOTE:** The "Privacy Mask" configuration page can also be accessed by entering the following URL address in your Web browser:

http://*Video Streamer*/setup/privacy.html

*Video Streamer* is the host name or IP address of the CEN-NVS100.

1. Select the *Enable privacy mask* checkbox to enable privacy mask window(s). A privacy mask window blocks viewing of an area on the video output as determined by the privacy mask window settings.

**NOTE:** Up to five privacy mask windows can be created.

- 2. Click **New.** A privacy mask window opens:
	- To adjust the size of the window, drag the top, bottom, left, and right edges of the window frame as desired. The *X, Y, Width,* and *Height* values automatically change as appropriate.
	- To move the window to block video in a desired location, click the title bar and drag the window to the desired location. The *X* and *Y* values automatically change as appropriate.
	- To delete the window, click **X** in the upper right-hand corner of the window.
- 3. In the *Window Name* text entry box, enter a name for the privacy mask window. The name is displayed in the title bar of the window.
- 4. Click **Save** to save the changes. The privacy mask appears in the video window as shown below.

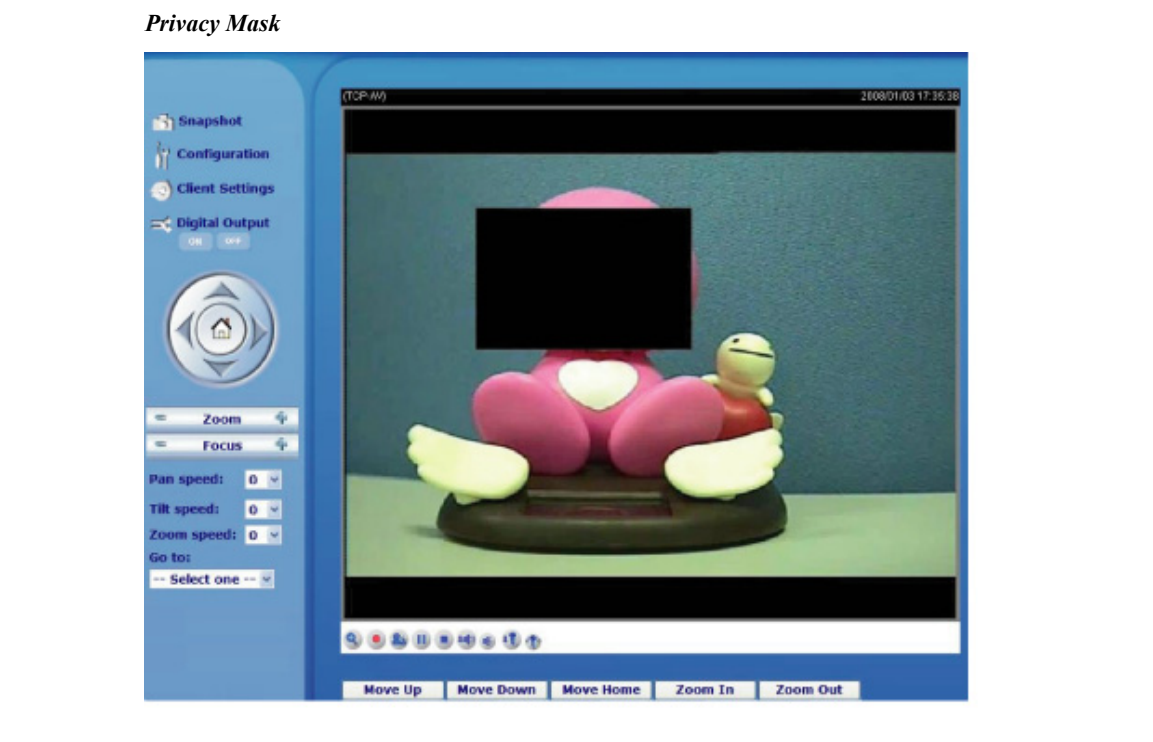

### *Configuring Video Quality Settings*

<span id="page-45-0"></span>Configure video quality settings for Stream 1, Stream 2, or both in the *Video Settings* pane of the "Audio and Video" configuration page.

#### *"Audio and Video" Configuration Page – Video Quality Settings*

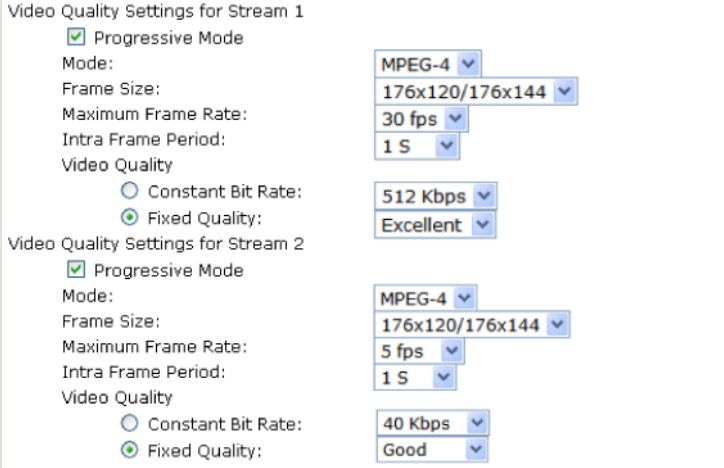

**NOTE:** You can configure two streams to support multiple frame sizes or to set one stream to MPEG-4 in order to support audio. The Crestron MJPEG Viewer application does not support audio.

**NOTE:** The "Client Settings" page allows selection of the stream to be viewed. For additional information, refer to ["Client Settings"](#page-18-0) on page [15.](#page-18-1)

Before configuring video settings, be aware of the following:

- For the best real-time video images, the network bandwidth should be large enough to allow a transmission rate of greater than 20 image frames per second (fps).
	- ⇒ If the broadband network is above 1 Mbps, set **Constant Bit Rate** to 1000 Kbps or 1200 Kbps or set **Fixed Quality** to Excellent. Set the **Maximum Frame Rate** to 30 fps.
	- ⇒ If the network bandwidth is above 512 Kbps, set the **Constant Bit Rate** according to the network bandwidth and set the **Maximum Frame Rate** to 30 fps. If the images vary dramatically in your environment, it may be preferable to slow the maximum frame rate down to 20 fps in order to lower the rate of data transmission and allow for better video quality.
	- ⇒ If the network bandwidth is below 512 Kbps, set the **Constant Bit Rate** according to the network bandwidth and fine-tune the **Maximum Refresh Rate** to obtain the best performance. In a slow network, a larger frame rate results in blurred images. In addition, video quality varies depending on the number of users viewing on the network. Performance may also suffer due to poor connectivity because of the network's burst constraint.
- For the best video quality but less real-time performance, set **Fixed Quality** to Detailed or Excellent and adjust the **Maximum Frame Rate** to match the network bandwidth. If the network is slow and "broken" pictures result, select **TCP** or **HTTP** as the MPEG-4 protocol option on the "Client Settings" page as the more appropriate mode of transmission. [The ima](#page-18-0)ges [may suff](#page-18-0)er a time delay due to a slower connection. In addition, the delay increases with an added number of users.
- To compromise between real-time and video quality, set **Fixed Quality** to Good or better. You can also set **Constant Bit Rate** according to the network bandwidth and adjust the **Maximum Frame Rate.** To adjust the **Maximum Frame Rate**, start with 30 fps for best results and adjust the frame rate downward but not below 15 fps. If the image quality does not improve, select a lower **Constant Bit Rate** setting.

*Progressive Mode:* Select the checkbox to convert interlaced pictures to progressive pictures.

**NOTE:** *Progressive* mode must be enabled when using the largest frame size with Firefox.

*Mode:* From the drop-down list, select **MPEG-4** or **JPEG**:

• **MPEG-4** allows video and audio transmission but requires a Web browser for playback.

**NOTE:** Most cell phones support media streaming with MPEG-4 video.

• **JPEG** (motion JPEG) is compatible with Crestron TPMC touchpanels that support the MJPEG Viewer application. Audio is not supported.

*Frame Size:* From the drop-down list, select one of the following frame sizes:

• 176x120 NTSC/176x144 PAL (QCIF)

**NOTE:** Due to the limitation of bandwidth for 3GPP, only QCIF is supported for cell phone viewing.

- 352x240 NTSC/352x288 PAL (CIF)
- 704x480 NTSC/704x576 PAL (4CIF)

*Maximum Frame Rate:* From the drop-down list, select the maximum refresh frame rate in frames per second (fps). Note that for the largest video sizes the maximum frame rate is automatically set to 15 fps.

*Intra Frame Period:* (Applicable to *MPEG-4* mode only) From the drop-down list, select the interval in seconds at which full frames are to be transmitted. A larger interval improves performance but takes longer for initial connection.

*Video Quality:* Do either of the following:

- For *MPEG-4* mode, select **Constant Bit Rate** or **Fixed Quality:**
	- ⇒ **Constant Bit Rate** favors speed over smoothness. Select the desired speed from the drop-down list.
	- ⇒ **Fixed Quality** favors smoothness over speed. Select the desired video quality from the drop-down list. Fixed quality ranges from Medium to Excellent. Medium favors performance over image quality. Excellent favors image quality over performance. Performance is also subject to network bandwidth and the number of users.
- For *JPEG* mode: Select the desired video quality from the drop-down list. Video quality ranges from Medium to Excellent. Medium favors performance over image quality. Excellent favors image quality over performance. Performance is also subject to network bandwidth and the number of users.

### *Configuring Audio Settings*

**NOTE:** Audio configuration is applicable to *MPEG-4* mode only and is not applicable to *JPEG* mode.

**NOTE:** Audio is not supported in CEN-NVS100 version 0100i.

Configure audio settings in the *Audio Settings* pane of the "Audio and Video" configuration page.

#### *"Audio and Video" Configuration Page – Audio Settings*

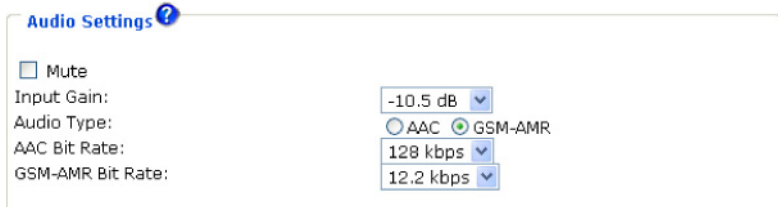

*Mute:* Select the checkbox to disable audio if desired.

*Input Gain:* From the drop-down list, select the desired number of decibels (dB) to modify the gain of the audio input.

*Audio Type:* Select **AAC** or **GSM-AMR.**

**NOTE:** Most cell phones support media streaming with GSM-AMR audio.

*AAC Bit Rate:* If **AAC** is selected as the audio type, set the AAC bit rate based on available bandwidth.

*GSM-AMR Bit Rate:* If **GSM-AMR** is selected as the audio type, set the GSM-AMR bit rate based on available bandwidth

## <span id="page-48-0"></span>**Configuring Motion Detection Settings**

To configure motion detection settings, click **Configuration** on the CEN-NVS100 home page and then click **Motion Detection** in the left-hand column of the page. The "Motion detection" configuration page opens.

 *"Motion Detection" Configuration Page* 

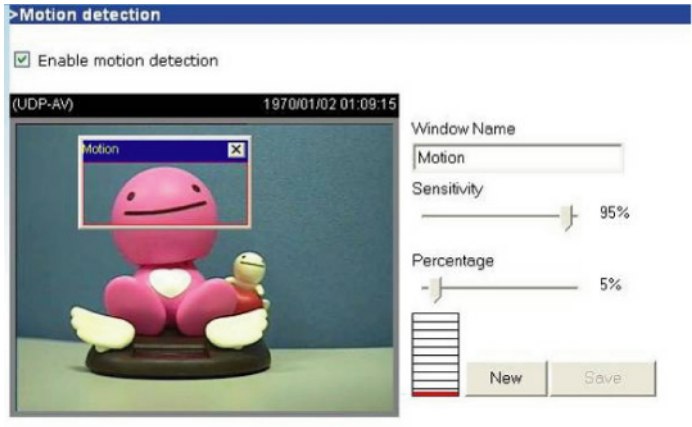

**NOTE:** The "Motion detection" configuration page can also be accessed by entering the following URL address in your Web browser:

http://*Video Streamer*/setup/motion.html

*Video Streamer* is the host name or IP address of the CEN-NVS100.

1. Select the *Enable motion detection* checkbox to enable motion detection window(s).

**NOTE:** A maximum of three windows can be created.

- 2. Click **New** to open a motion detection window:
	- To adjust the size of the window, drag the top, bottom, left, and right edges of the window frame as desired.
	- To move the window to the desired location for motion detection, click the title bar and drag the window.
	- To delete the window, click **X** in the upper right-hand corner of the window.
- 3. In the *Window Name* text entry box, enter a name for the window. The name is displayed in the title bar of the window.
- 4. Drag the *Sensitivity* slider to the desired percentage to set the motion degree, that is, the endurable difference between two sequential images. A higher sensitivity allows easier motion detection.
- 5. Drag the *Percentage* slider to the desired percentage to set the space ratio of moving objects in the monitoring window. A smaller percentage allows easier motion detection.
- 6. Click **Save** to save the motion detection settings.

The graphic bar on the "Motion detection" page rises or falls depending on the image variation:

- A green bar indicates that the image variation is under monitoring level.
- A red bar indicates that the image variation is over monitoring level. When the bar goes red, the detected window is also outlined in red.

On the home page, the motion detection window is hidden but the red frame is shown when motion is detected as illustrated in the sample screen below.

*Motion Detection on Home Page*

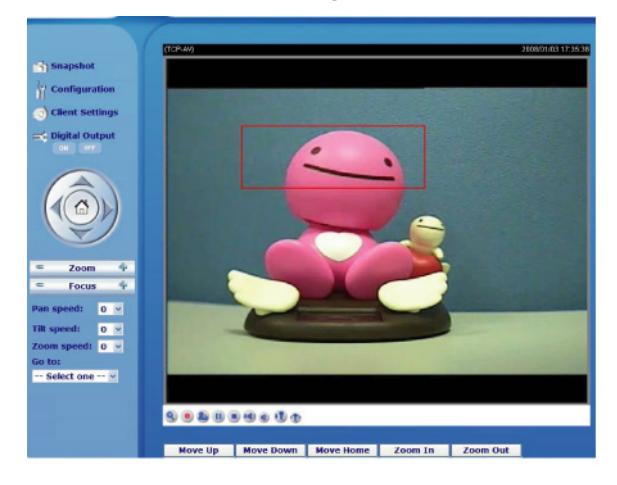

**NOTE:** If the predefined motion detection is under privacy mask block, the monitoring window is not triggered.

## <span id="page-50-0"></span>**Configuring Camera Control Settings**

To configure camera control settings, click **Configuration** on the CEN-NVS100 home page and then click **Camera Control** in the left-hand column of the page. The "Camera Control" configuration page opens.

*"Camera Control" Configuration Page* 

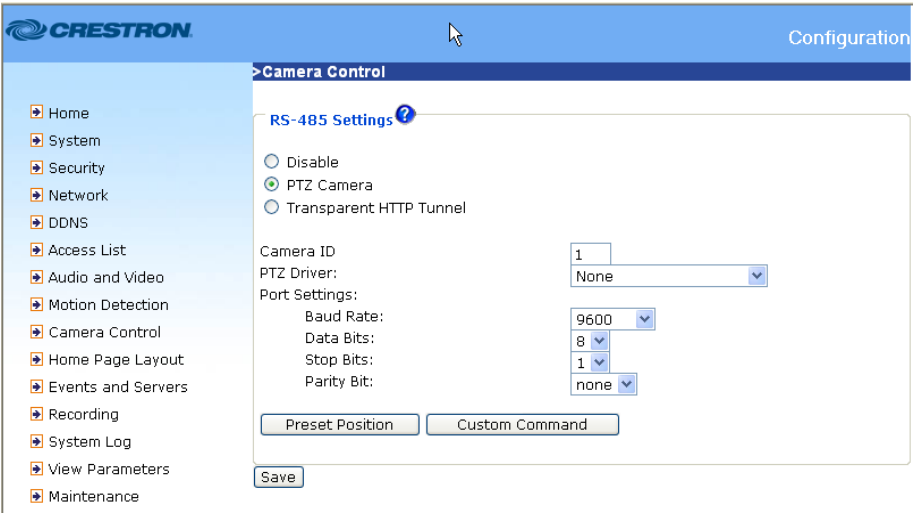

**NOTE:** The "Camera Control" configuration page can also be accessed by entering the following URL address in your Web browser:

http://*Video Streamer*/setup/camera\_control.html

*Video Streamer* is the host name or IP address of the CEN-NVS100.

- 1. Select one of the following radio buttons:
	- *Disable:* Select *Disable* if the camera is a fixed camera or does not support PTZ features. If *Disable* is selected, camera control functions on the "Camera Control" page are not displayed.
	- *PTZ Camera:* Select *PTZ Camera* to configure the camera ID, camera driver, and RS-485 port settings.
	- *Transparent HTTP Tunnel:* Select *Transparent HTTP Tunnel* for a PTZ camera to allow the CEN-NVS100 to forward UART commands. The UART commands are sent through the HTTP tunnel established between the user and the CEN-NVS100 and are transmitted to the device connected to the CEN-NVS100.

<span id="page-50-1"></span>When *Transparent HTTP Tunnel* is selected, only RS-485 port settings can be configured.

- 2. *(Applicable only when PTZ Camera is selected)* In the *Camera ID* text entry box, enter the ID specific to the camera. The camera ID is necessary for multiple camera control. Refer to the PTZ camera documentation for ID settings.
- 3. *(Applicable only when PTZ Camera is selected)* From the *PTZ Driver:* drop-down list, select the desired PTZ driver. The CEN-NVS100 has three built-in PTZ camera drivers: **DynaDome/SmartDOME, Lilin PIH-7x00,** and **Pelco D protocol.** If desired, you can select **Custom camera** and upload an alternative PTZ driver to the CEN-NVS100.

**NOTE:** If PTZ camera functions do not operate, refer to your PTZ camera documentation to verify that the camera supports those functions.

**NOTE:** If you select **Custom camera,** refer to ["Performing Maintenance](#page-66-0)  Actions" on page 63 for information about uploading your PTZ driver file. [In additio](#page-66-0)n, you [must](#page-66-0) configure pan, tilt, zoom, and focus functions by setting custom commands. Refer to "Setting [Custom Commands"](#page-53-0) on page [50](#page-53-0) for additional information.

- 4. *(Applicable only when PTZ Camera or Transparent HTTP Tunnel is selected)* From the *Port Settings:* drop-down list, select the desired baud rate, data bits, stop bits, and parity bit.
- 5. Click **Save.**

To set preset positions and custom commands, refer to the sections that follow.

### *Setting Preset Positions*

Configure preset positions by pressing the **Preset Position** button on the "Camera Control" configuration page. The "Preset Position" configuration page opens.

*"Preset Position" Page* 

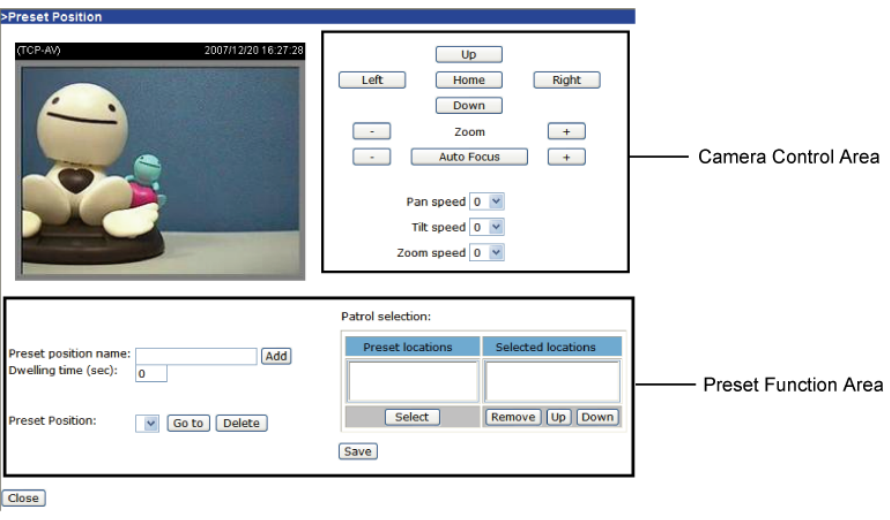

To set presets, refer to the guidelines that follow.

**NOTE:** The CEN-NVS100 allows up to 20 preset locations.

**Camera Control Area:** In the camera control area, click one of the following buttons to control PTZ camera functions:

- **Left:** Pans the camera to the left.
- **Right:** Pans the camera to the right.
- Up: Tilts the camera upward.
- **Down:** Tilts the camera downward.
- **Home:** Positions the camera to the center.
- - (left side of **Zoom**): Allows the camera to zoom widely.
- **+** (right side of **Zoom**): Allows the camera to zoom telescopically.
- - (left side of **Auto Focus**): Controls the focus near function.
- **Auto Focus:** Controls the auto focus function.
- + (right side of **Auto Focus**): Controls the focus far function.

In addition, PTZ functions can be controlled by selecting the desired value from the following drop-down lists:

- *Pan speed:* Controls the range of the horizontal movement of the camera. The greater the value, the greater is the angular movement when performing the Left or Right functions.
- *Tilt speed:* Controls the range of the vertical movement of the camera. The greater the value, the greater is the angular movement when performing the Up or Down functions.
- *Zoom speed:* Controls the range of the zooming. The greater the value, the greater is the change in the viewing angle.

**Preset Function Area:** Identifies and saves the current video view as a preset location and also sets patrol stops:

• *Preset position name:* In the text entry box, enter a short name for the current video view, and the click **Add.**

**NOTE:** Entering a very long preset position name causes problems with the positioning of the camera.

- *Dwelling time (sec):* Specifies the number of the seconds for the following:
	- $\Rightarrow$  The stop time of each preset location during auto patrol of the camera.
	- $\Rightarrow$  The stay time at the leftmost and rightmost positions when the camera is auto panning.

In the *Dwelling time (sec):* text entry box, enter the desired number of seconds, and then click **Save** in the bottom center of the page to save the setting.

- *Preset Position:* Provides a list of preset positions:
	- $\Rightarrow$  To move the camera to a certain preset position, select the desired position from the drop-down list and then click **Go to.**
	- $\Rightarrow$  To delete a certain preset position, select the desired position from the drop-down list and then click **Delete.**
- *Patrol selection:* Provides a list of preset positions that corresponds to the *Preset Position:* drop-down list and allows selection of desired preset positions to be set as patrol stops:
	- ⇒ *Preset locations:* From the list of preset positions, highlight the desired position to be set as a patrol stop and then click **Select.** Up to 20 preset positions can be set as patrol stops.
	- ⇒ *Selected locations:* Provides a list of preset positions selected as patrol stops:
		- To remove a preset position from the list of patrol stops, click **Remove.**
		- To move a preset position upward in the list of patrol stops, click **Up.**
		- To move a preset position downward in the list of patrol stop, click **Down.**

To save the patrol selections, click **Save.**

**NOTE:** As mentioned above, you must click **Save** to save the *Dwelling time* and *Patrol selection* settings. If you do not click **Save,** the *Dwelling time* and *Patrol selection* settings do not take effect.

### <span id="page-53-0"></span>*Setting Custom Commands*

Set custom commands by pressing the **Custom Command** button on the "Camera Control" configuration page. The "Custom Command" configuration page opens.

**NOTE:** Up to five custom commands can be set.

**NOTE:** If you selected **Custom camera** as the PTZ driver on the "Camera Control" configuration page, you must configure pan, tilt, zoom, and focus functions by setting custom commands.

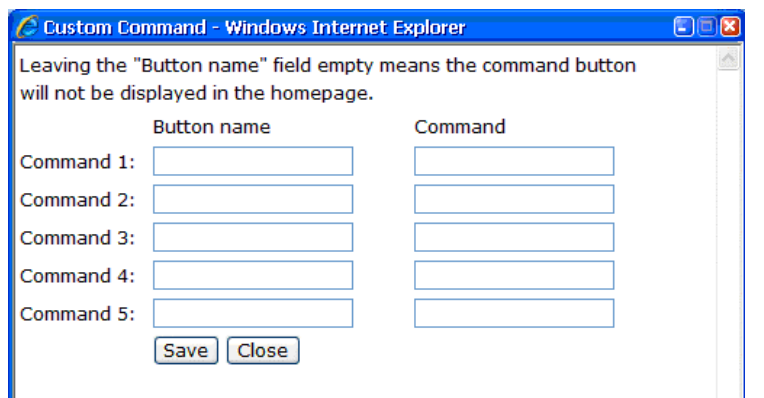

 *"Custom Command" Page (Not Applicable to Custom Camera)* 

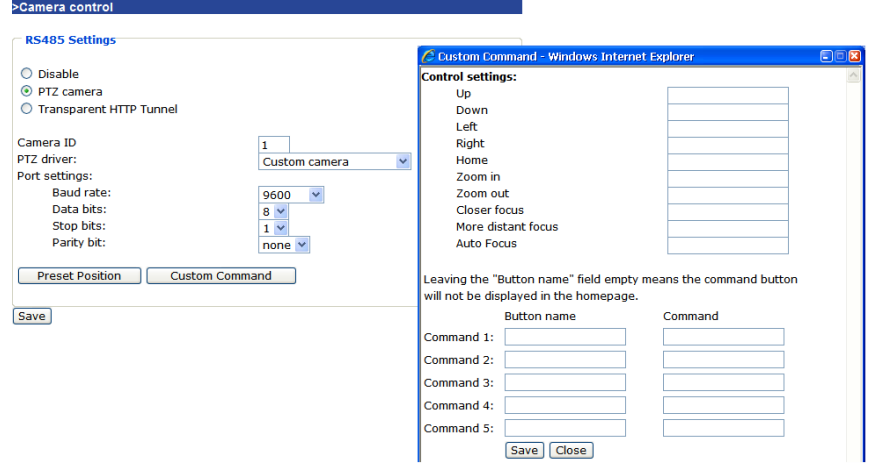

*"Custom Command" Page (Applicable to Custom Camera)* 

On the "Custom Command" configuration page, do the following:

- 1. Enter the camera control commands into the text entry boxes. Refer to your camera documentation to set up frequently used functions.
- 2. Click **Save,** and then click **Close** to close the page.

## **Configuring Home Page Layout Settings**

To configure home page layout settings, click **Configuration** on the CEN-NVS100 home page and then click **Home Page Layout** in the left-hand column of the page. The "Home Page Layout" configuration page opens.

*"Home Page Layout" Configuration Page*

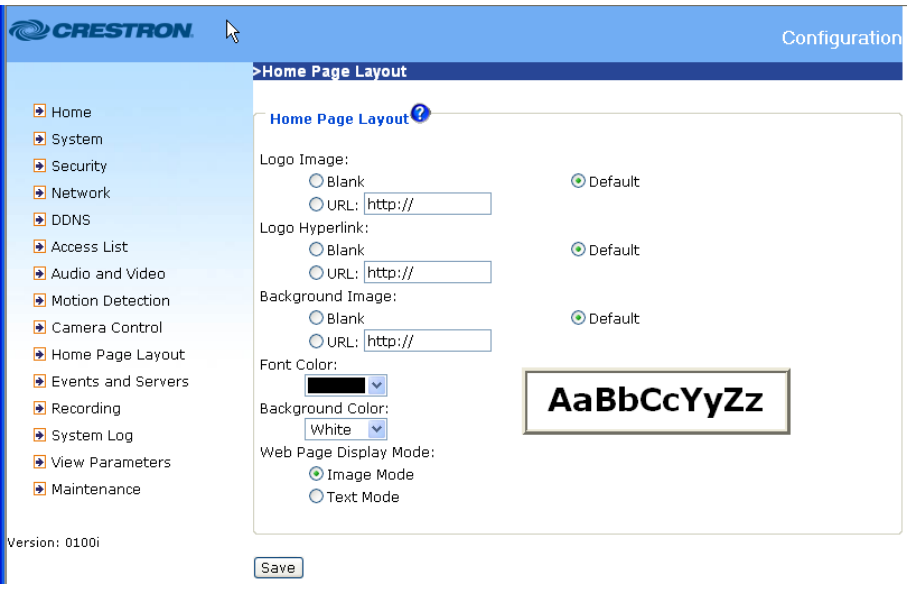

**NOTE:** The "Home Page Layout" configuration page can also be accessed by entering the following URL address in your Web browser:

http://*Video Streamer*/setup/layout.html

*Video Streamer* is the host name or IP address of the CEN-NVS100.

Refer to the following home page layout configuration guidelines.

*Logo Image:* Sets the logo image to be displayed in the upper left-hand corner of the CEN-NVS100 Web pages:

- Click **Blank** if a logo is not desired.
- Click **URL** and enter the URL of the desired logo image.
- Click **Default** if the default setting is desired. The default setting is the Crestron logo.

*Logo Hyperlink:* Sets the hyperlink when the logo is clicked:

- Click **Blank** if no hyperlink is desired.
- Click **URL** and enter the URL of the desired website.
- Click **Default** if the default setting is desired. The default setting is the Crestron website.

*Background Image:* Sets the background image:

- Click **Blank** if no background image is desired and the **Background Color** is to fill the Web browser window.
- Click **URL** and enter the URL of the desired background image.

**NOTE:** The background image is limited by memory size. Images from external resources can be larger than the default image but need more time to load.

• Click **Default** if the default background image is desired.

*Font Color:* Sets the font color of the text. Select the desired color from the dropdown list. The font color is shown in the preview box to the right.

*Background Color:* Sets the background color. Select the desired color from the drop-down list. The background color is shown in the preview box to the right.

*Web Page Display Mode:* Sets the *Display* mode of the Web page:

- Click **Image Mode** to allow graphical buttons on the home page.
- Click **Text Mode** to prevent graphical buttons on the home page.

**NOTE:** If **Text Mode** is selected, less download time is required.

Click **Save** to save the changes.

## **Configuring Event, Server, and Media Settings**

To configure event, server, and media settings, click **Configuration** on the CEN-NVS100 home page and then click **Events and Servers** in the left-hand column of the page. The "Events and Servers" configuration page opens.

 *"Events and Servers" Page* 

| <b>CRESTRON</b>                   | Configuration<br>р                                                          |  |
|-----------------------------------|-----------------------------------------------------------------------------|--|
|                                   | <b>&gt;Events and Servers</b>                                               |  |
| $\rightarrow$ Home                | Event Settings <sup>0</sup>                                                 |  |
| ▶ System                          | Status Sun Mon Tue Wed Thu Fri Sat<br><b>Time</b><br>Name<br><b>Trigger</b> |  |
| $\rightarrow$ Security            | Add<br>Delete<br>$\checkmark$                                               |  |
| $\rightarrow$ Network             | Server Settings <sup></sup>                                                 |  |
| $\rightarrow$ DDNS                | Type Address/Location<br>Name                                               |  |
| Access List                       | Add<br>Delete<br>$\checkmark$                                               |  |
| Audio and Video                   | Media Settings <sup>@</sup>                                                 |  |
| Motion Detection                  | Available memory space: 4800KB                                              |  |
| Camera Control                    | Name Type                                                                   |  |
| Home Page Layout                  | Add<br>Delete<br>$\checkmark$                                               |  |
| Events and Servers                |                                                                             |  |
| $\blacktriangleright$ Recording   |                                                                             |  |
| System Log                        |                                                                             |  |
| View Parameters                   |                                                                             |  |
| $\blacktriangleright$ Maintenance |                                                                             |  |

**NOTE:** The "Events and Servers" configuration page can also be accessed by entering the following URL address in your Web browser:

http://*Video Streamer*/setup/application.html

*Video Streamer* is the host name or IP address of the CEN-NVS100.

**NOTE:** It is recommended that server and media settings be configured before event settings are configured.

<span id="page-56-1"></span>Refer to the following sections for server, media, and event configuration guidelines.

### <span id="page-56-0"></span>*Configuring Server Settings*

Up to five servers can be configured. To configure a server:

1. In the *Server Settings* pane of the "Events and Servers" configuration page, click **Add.**

The "Server Settings" page opens.

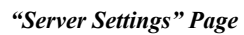

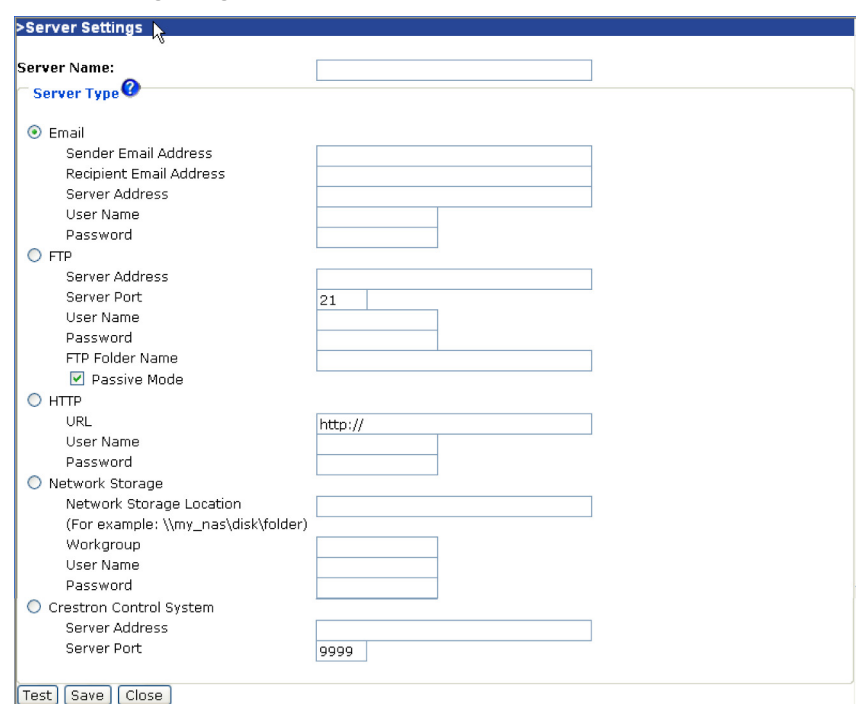

- 2. In the *Server Name:* text entry box, enter a unique name for the server.
- 3. Click one of the following *Server Type* radio buttons: **Email, FTP, HTTP, Network Storage,** or **Crestron Control System.**
- 4. For the selected server type, enter the appropriate information into the text entry boxes:

#### *Email* **configuration:**

*Sender Email Address:* Enter the email address of the sender.

*Recipient Email Address:* Enter the email address of the recipient.

*Server Address:* Enter the domain name or IP address of the external email server.

*User Name:* Enter the granted user name on the external email server.

*Password:* Enter the granted password on the external email server.

#### *FTP* **configuration:**

*Server Address:* Enter the domain name or IP address of the external FTP server.

*Server Port:* If desired, replace the default port number with a value ranging from 1025 to 65535. The default port number is 21.

*User Name:* Enter the granted user name on the external FTP server.

*Password:* Enter the granted password on the external FTP server.

*FTP Folder Name:* Enter the granted folder name on the external FTP server.

**NOTE:** The string of characters must conform to that of the external FTP server. Some FTP servers cannot accept a preceding slash symbol before the path without virtual path mapping. Refer to the FTP server documentation for details.

**NOTE:** The folder privilege must be open for upload.

*Passive Mode:* Select the checkbox to enable *Passive* mode transmission. *Passive* mode allows the flow of data to be set up and initiated by the CEN-NVS100 (FTP client) rather than by the FTP server.

#### *HTTP* **configuration:**

*URL:* Enter the URL to upload the media.

*User Name:* Enter the granted user name on the external HTTP server.

*Password:* Enter the granted password on the external HTTP server.

#### *Network storage* **configuration:**

*Network Storage Location:* Enter the path to upload the media.

**NOTE:** Only one network storage is supported.

*Workgroup:* Enter the workgroup for network storage.

*User Name:* Enter the granted user name on the network storage.

*Password:* Enter the granted password on the network storage.

#### *Crestron Control System* **configuration:**

*Server Address:* Enter the domain name or IP address of the Crestron control system.

*Server Port:* Enter the port number of the CEN-NVS100 module.

- 5. Click **Test** to test whether the settings are correct. A window opens displaying the test result.
- 6. Close the window displaying the test result.
- 7. If the settings are correct, click **Save;** otherwise, enter the correct information, test it, and then click **Save.**

The server name, type, and address/location are shown in the *Server Settings* pane on the "Events and Servers" configuration page. In the sample screen below, one server named *Server1* was added.

#### *"Events and Servers" Configuration Page – Sample Server Settings Pane*

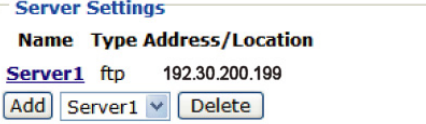

To delete a server listed in the *Server Settings* pane, select the server in the dropdown list and click **Delete.**

### *Configuring Media Settings*

Up to five media configurations can be set. To configure media:

1. In the *Media Settings* pane of the "Events and Servers" configuration page, click **Add.**

The "Media Settings" page opens.

#### *"Media Settings" Page*

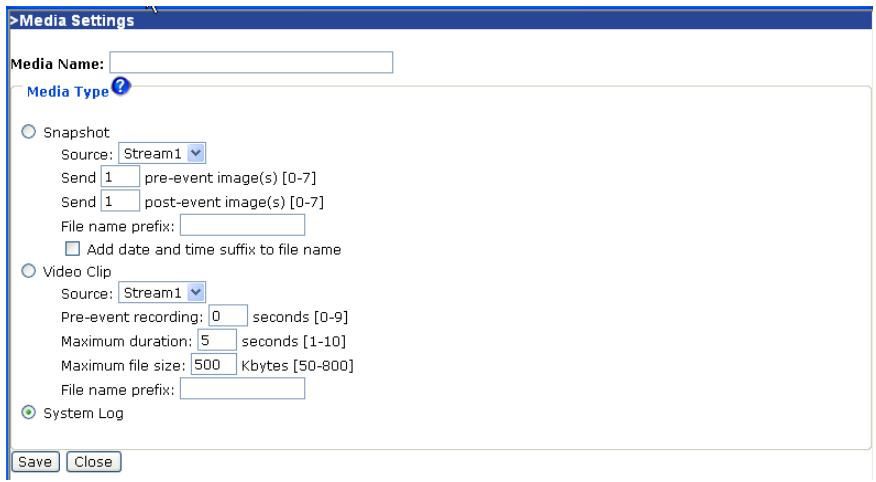

- 2. In the *Media Name:* text entry box, enter a unique name for the media.
- 3. Click one of the following *Media Type* radio buttons: **Snapshot, Video Clip,** or **System Log.**
- 4. Configure the selected media type by entering the desired information:

### *Snapshot* **configuration:**

*Source:* Select the source of the stream: **Stream 1** or **Stream 2.** 

*Send pre-event image(s) [0-7]*: Enter the number of pre-event images to be sent. Valid values range from 0 to 7.

*Send post-event image(s) [0-7]:* Enter the number of post-event images to be sent. Valid values range from 0 to 7.

*File name prefix:* Enter the prefix to be added to the file name of the snapshot images.

*Add date and time suffix to file name:* Select the checkbox to add time and date information as a suffix to the file name.

#### *Video Clip* **configuration:**

*Source:* Select the source of the stream: **Stream 1** or **Stream 2.**

*Pre-event recording:* Enter the interval of pre-event recording in seconds. Valid values range from 0 to 9.

*Maximum duration:* Enter the maximum recording file duration in seconds. Valid values range from 1 to 10.

*Maximum file size:* Enter the maximum file size in Kbytes. Valid values range from 50-800.

*File name prefix:* Enter the prefix to be added to the file name of the video clip.

*System log***:** Refer to "[Configuring System](#page-65-0) Log Settings" on page [62](#page-65-1) for system log configuration information.

5. Click **Save** to save the settings.

The current media free space, media name, and media type are displayed in the *Media Settings* pane of the "Events and Servers" configuration page. In the sample screen below, three media configurations were added: *Media 1, Media 2,* and *Media 3.*

#### *"Events and Servers" Configuration Page – Sample Media Settings Pane*

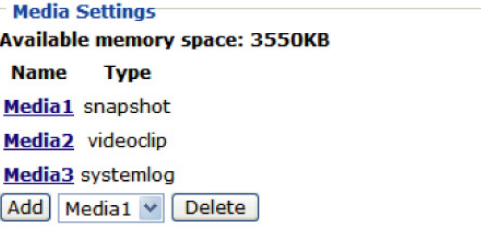

**NOTE:** After media is added, the value of free space is updated. Media whose size is larger than free space cannot be added.

To delete media listed in the *Media Settings* pane, select the media in the dropdown list and click **Delete.**

### *Configuring Event Settings*

Up to three events can be configured.

**NOTE:** If using the CEN-NVS100 with a Crestron control system, event parameters are programmed automatically the first time the CEN-NVS100 connects to the control system.

To configure an event:

1. In the *Event Settings* pane of the "Events and Servers" page, click **Add.**

The "Event Settings" page opens.

#### *"Event Settings" Page*

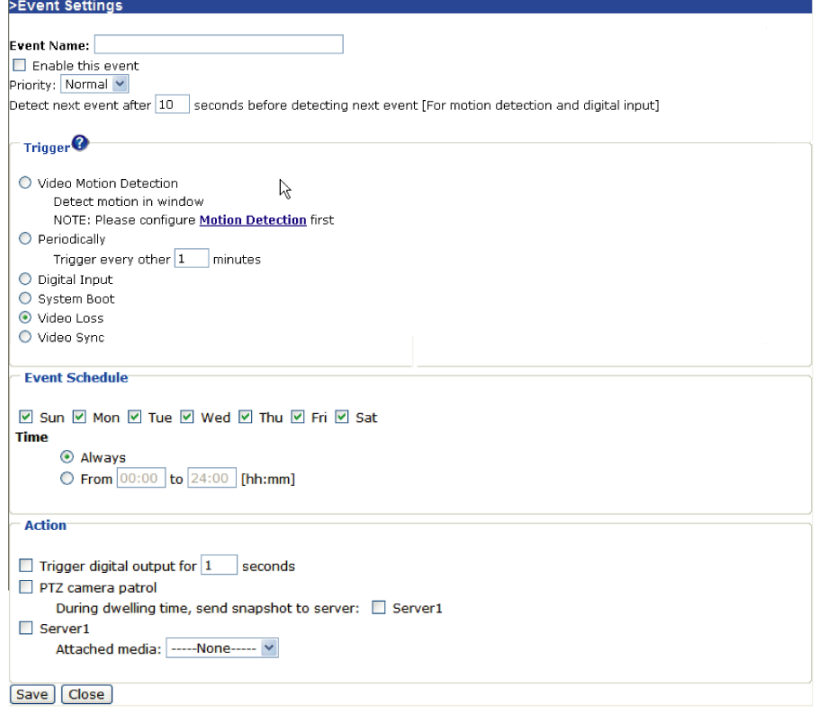

- 2. In the *Event name:* text entry box, enter a unique name for the event.
- 3. Select the *Enable this event* checkbox to enable the event.
- 4. In the *Priority:* drop-down list, select the priority of the event: **High, Normal,** or **Low.** The event with the highest priority is executed first.
- 5. Enter the number of seconds to wait before detecting the next event (applicable to motion detection and digital input trigger types).
- 6. In the *Trigger* pane, click one of the following radio buttons to set the trigger type:
	- *Video Motion Detection,* which is configured on the "Motion Detection" page (refer to "[Configuring Motion Detection Settings"](#page-48-0) on page [45](#page-48-0) for information)
	- *Periodically.* If selected, enter the time interval in minutes at which the event is to be triggered.
- *Digital Input,* which monitors digital input
- *System Boot,* which triggers the event when the CEN-NVS100 boots
- *Video Loss,* which triggers the event when the CEN-NVS100 does not receive the video signal from the camera
- *Video Sync*, which triggers the event when the CEN-NVS100 receives the video signal from the camera
- 7. In the *Event Schedule* pane:
	- Select the day(s) of the week that the event is to occur.
	- Select the time of the event: *Always* or enter the desired time interval in hh:mm format.
- 8. In the *Action* pane, select one or more of the following checkboxes:
	- *Trigger digital output:* In the text entry box, enter the number of seconds to trigger digital output when an event is triggered.
	- *PTZ camera patrol:* Enables PTZ camera control and sends the snapshot to the selected server(s) during dwelling time when the event is triggered.
	- *Server name(s):* From the *Attached media:* drop-down list, select the media to be sent to the selected server(s) when the event is triggered.

**NOTE:** It is recommended that different media be used in different events to ensure that all media be produced and received properly. If the same media is used in different events and the events trigger almost simultaneously, the server(s) in the second triggered event will not receive any media but will receive notifications only.

9. Click **Save** to save the settings.

The event name, status, weekly schedule, time schedule, and trigger type are displayed in the *Event Settings* pane of the "Events and Servers" configuration page. In the sample screen below, one event named *Event1* was added.

```
"Events and Servers" Configuration Page – Sample Event Settings Pane
```
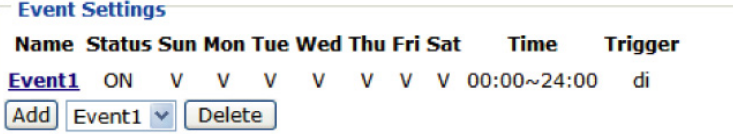

To delete an event listed in the *Event Settings* pane, select the event in the drop-down list and click **Delete.**

## **Configuring Recording Settings**

The CEN-NVS100 supports recording on network storage. Up to two recording entries can be configured.

**NOTE:** Before configuring recording entries, configure the network storage server in the *Server Settings* pane of the "Events and Servers" configuration page. Refer to "[Configuring Server Settings"](#page-56-0) on page [53](#page-56-1) for information.

To configure recording settings, click **Configuration** on the CEN-NVS100 home page and then click **Recording** in the left-hand column of the page. The "Recording" configuration page opens.

 *"Recording" Configuration Page* 

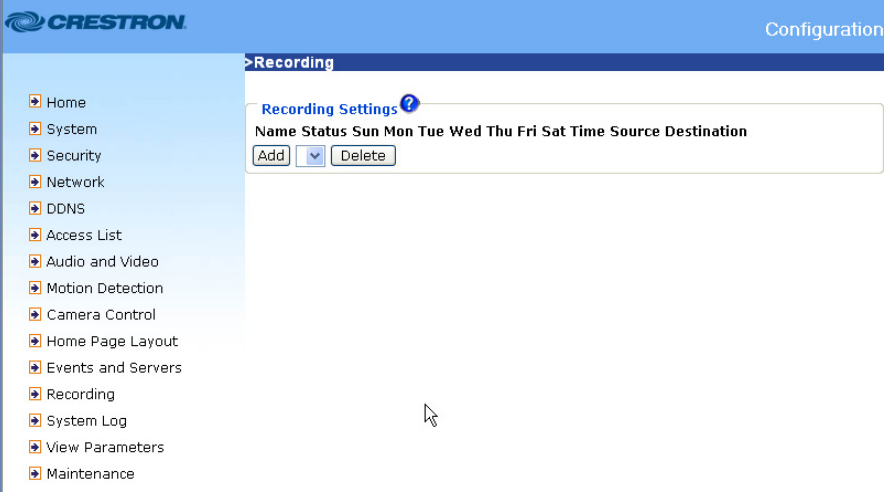

**NOTE:** The "Recording" configuration page can also be accessed by entering the following URL address in your Web browser:

http://*Video Streamer*/setup/recording.html

*Video Streamer* is the host name or IP address of the CEN-NVS100.

1. On the "Recording" configuration page, click **Add.**

The "Recording" settings page opens.

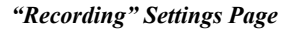

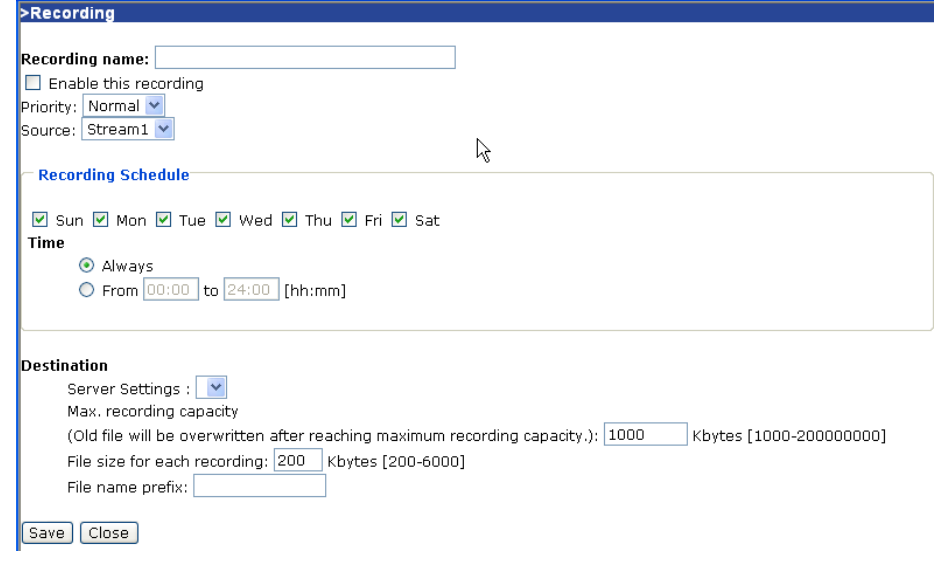

- 2. In the *Recording name:* text entry box, enter a unique name for the recording.
- 3. Select the *Enable this recording* checkbox to enable the recording.
- 4. In the *Priority:* drop-down list, select the priority of the recording: **High, Normal,** or **Low.** The recording with the highest priority is executed first.
- 5. In the *Source:* drop-down list, select the source of the video stream: **Stream1** or **Stream2.**
- 6. In the *Recording Schedule* pane:
	- a. Select the day(s) of the week that the recording is to occur.
	- b. Select the time of the recording: *Always* or enter the desired time interval in hh:mm format.
- 7. In the *Destination* pane, do the following:
	- a. In the *Server Settings:* drop-down list, select **Network storage** (configured in the *Server Settings* pane of the "Events and Servers" configuration page).
	- b. In the *Max recording capacity:* text entry box, enter the maximum recording capacity in Kbytes. Valid values range from 1000-200000000 Kbytes.

**NOTE:** Old files are overwritten after the maximum recording capacity is reached.

- c. In the *File size for each recording:* text entry box, enter the maximum file size of each recording in Kbytes. Valid values range from 200-6000 Kbytes.
- d. In the *File name prefix:* text entry box, enter the prefix to be added to the file name of the recording.
- 9. Click **Save** to save the settings.

The recording name, status, weekly schedule, time schedule, source and destination are displayed in the *Recording Settings* pane of the "Recording" configuration page.

*"Recording" Configuration Page – Sample Recording Settings Pane* 

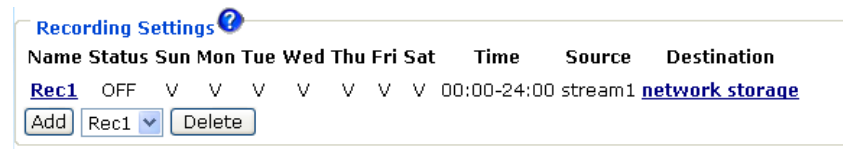

To view all .mp4 files on the destination server, click the server setting in the *Destination* column of the *Recording Settings* pane. You can then delete some or all files as desired.

To delete a recording listed in the *Recording Settings* pane, select the recording in the drop-down list and click **Delete.**

## <span id="page-65-0"></span>**Configuring System Log Settings**

The CEN-NVS100 can log system messages on the remote server. The protocol is compliant to RFC 3164. If you have an external Linux server with *syslogd* service, use the "r" option to turn on the facility to receive a log from a remote machine. You can also use Windows software that is compliant to RFC 3164.

To configure system log settings, click **Configuration** on the CEN-NVS100 home page and then click **System Log** in the left-hand column of the page. The "System Log" configuration page opens.

*"System Log" Configuration Page* 

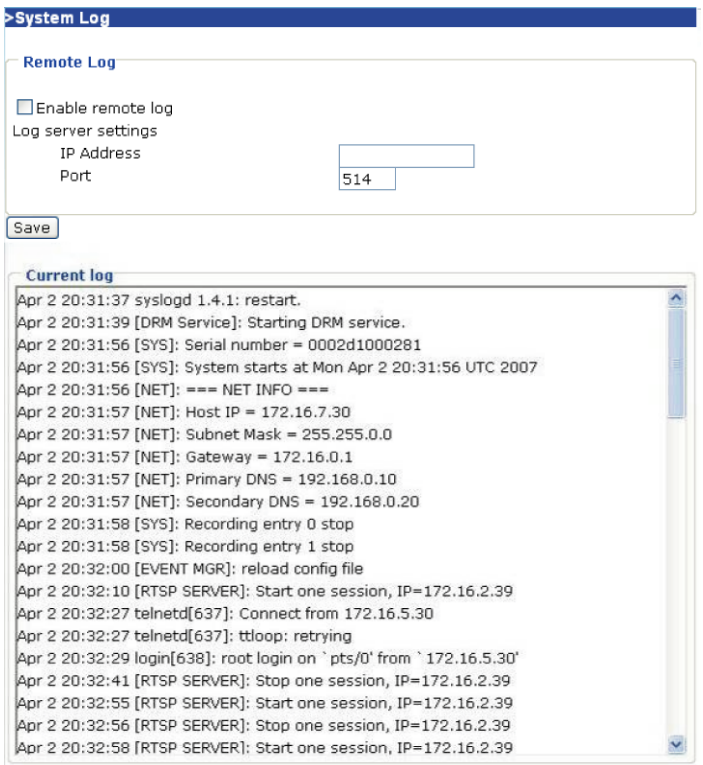

**NOTE:** The "System Log" configuration page can also be accessed by entering the following URL address in your Web browser:

http://*Video Streamer*/setup/syslog.html

*Video Streamer* is the host name or IP address of the CEN-NVS100.

<span id="page-65-1"></span>To enable the remote log facility:

- 1. Select the *Enable remote log* checkbox.
- 2. Enter the IP address and port number of the log server in the text entry boxes.
- 3. Click **Save.**

In the *Current log* pane, the current system log file is displayed. The content of the log provides useful information about configuration and connections after the system boots.

### **Viewing System Parameters**

To view all system parameters, click **Configuration** on the CEN-NVS100 home page and then click **View Parameters** in the left-hand column of the page. The "Parameter List" page opens.

**NOTE:** The "Parameter List" page can also be accessed by entering the following URL address in your Web browser:

http://*Video Streamer*/setup/parafile.html

*Video Streamer* is the host name or IP address of the CEN-NVS100.

#### *"Parameter List" Page*

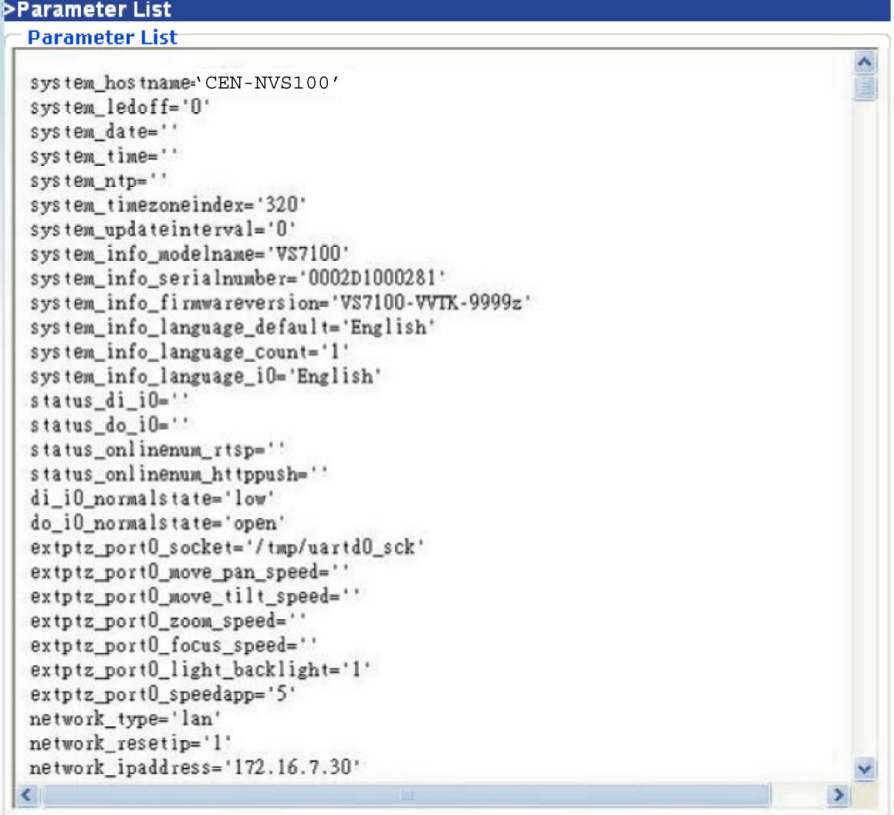

## <span id="page-66-0"></span>**Performing Maintenance Actions**

Maintenance actions consist of the following:

- Rebooting the NVS100
- Restoring settings to factory-default settings excluding the *Network type* settings on the 'Network" configuration page
- Restoring all settings to factory-default settings
- Upgrading firmware
- Uploading a PTZ driver

To perform maintenance actions, click **Configuration** on the CEN-NVS100 home page and then click **Maintenance** in the left-hand column of the page. The "Maintenance" page opens.

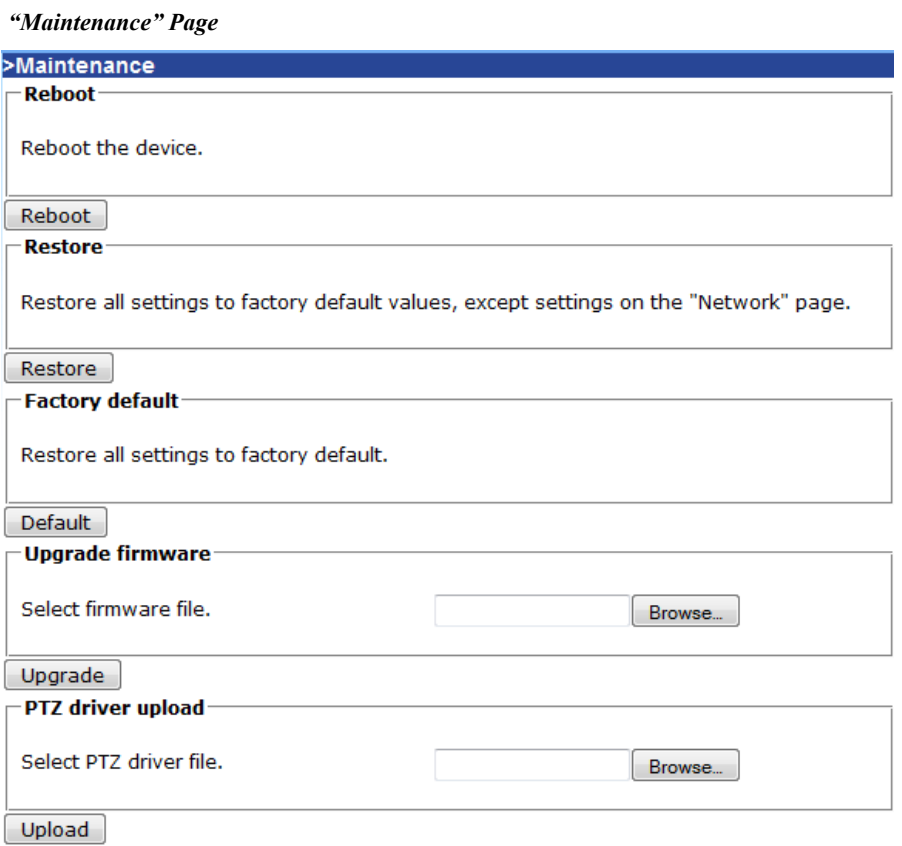

**NOTE:** The "Maintenance" page can also be accessed by entering the following URL address in your Web browser:

http://*Video Streamer/*setup/maintain.html

*Video Streamer* is the host name or IP address of the CEN-NVS100.

Refer to the following sections for information about maintenance actions.

### *Rebooting the NVS100*

To reboot the NVS100, click **Reboot** below the *Reboot* pane of the "Maintenance" page.

### *Restoring Factory-Default Settings (Excluding Network Settings)*

To restore factory-default settings excluding the *Network type* settings on the "Network" configuration page, click **Restore** below the *Restore* pane of the "Maintenance" page.

### *Restoring All Factory-Default Settings*

To restore all factory-default settings, click **Default** below the *Factory default* pane of the "Maintenance" page. The system restarts. Network settings must be configured again on the "Network" configuration page (refer to "[Configuring](#page-30-0)  [Network Settings"](#page-30-0) on page [27](#page-30-0) for information).

### *Upgrading Firmware*

To upgrade CEN-NVS100 firmware, click **Browse**, locate and select the firmware file, and then click **Upgrade** below the *Upgrade firmware* pane.

### *Uploading a PTZ Driver*

To upload a PTZ driver, click **Browse,** locate and select the PTZ driver file, and then click **Upload.** The uploaded PTZ driver is displayed as **User uploaded driver** in the PTZ driver list on the "Camera Control" configuration page (refer to ["Configuring](#page-50-0)  [Camera Control Settings"](#page-50-0) on page [47](#page-50-1) for information).

# **Problem Solving**

## **Troubleshooting**

The following table provides corrective actions for possible trouble situations. If further assistance is required, please contact a Crestron customer service representative.

*CEN-NVS100 Troubleshooting* 

| <b>TROUBLE</b>                                                                      | <b>POSSIBLE</b>                                                                                                    | <b>CORRECTIVE ACTION</b>                                                                                                    |
|-------------------------------------------------------------------------------------|----------------------------------------------------------------------------------------------------|----------------------------------------------------------------------------------------------------|
|                                                                                     | <b>CAUSE(S)</b>                                                                                                    |                                                                                                    |
| <b>NET</b> LED does not<br>illuminate.                                              | Network cable is not<br>connected to the<br><b>LAN PoE</b> port on the<br>CEN-NVS100 or to the<br>10BaseT/100BaseTX<br>compatible device. | Verify network cable<br>connection to the LAN PoE<br>port on the CEN-NVS100 and<br>to the network device.<br>Note that if a PWE-4803RU<br>PoE injector is used and<br>connects only to the<br>CEN-NVS100, the NET LED<br>on the CEN-NVS100 does not<br>illuminate because no LAN<br>data is present. |
|                                                                                     | Network cable is not<br>the proper type.                                                                                                  | Verify that network cable<br>complies with EIA/TIA 568<br>and the CAT5 specification.                                                                                                    |
|                                                                                     | Network cable is not<br>the proper length.                                                                                                | Verify that network cable is<br>the proper length. Cable<br>length must not exceed 328<br>feet (100 meters).                                                                                                    |
|                                                                                     | Fault exists with the<br>network cable.                                                                                                   | Replace the cable.                                                                                                    |
|                                                                                     | 10BaseT/100BaseTX<br>compatible device is<br>not powered on.                                                                              | Power on the network device.                                                                                                    |
|                                                                                     | <b>LAN PoE</b> port is not<br>functioning.                                                                                                | Replace the CEN-NVS100.                                                                                                    |
| <b>PWR</b> LED does<br>not illuminate.<br>(NET LED also<br>does not<br>illuminate). | Network cable is not<br>connected to the<br><b>LAN PoE</b> port on the<br>CEN-NVS100 or to the<br>PoE power source.                       | Verify network cable<br>connection to the LAN PoE<br>port on the CEN-NVS100 and<br>to the PoE port on the PoE<br>power source.                                                                                                    |
|                                                                                     | PoE power source is<br>not powered on.                                                                                                    | Power on the PoE power<br>source.                                                                                                    |

*(Continued on following page)*

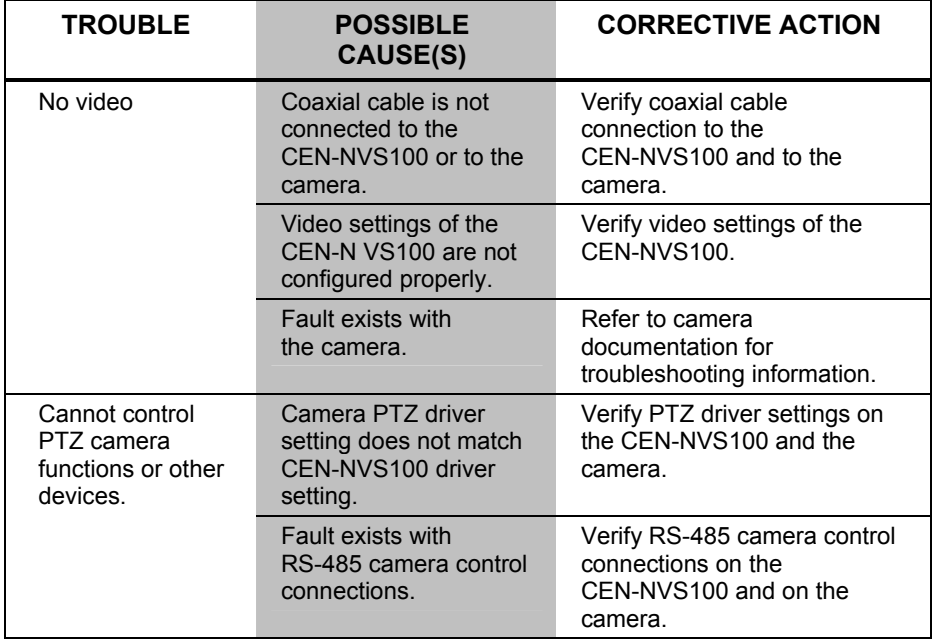

#### *CEN-NVS100 Troubleshooting (Continued)*

## **Reference Documents**

The latest version of all documents mentioned within the guide can be obtained from the Crestron website [\(www.crestron.com/manuals](http://www.crestron.com/manuals)). This link will provide a list of product manuals arranged in alphabetical order by model number.

*List of Related Reference Documents* 

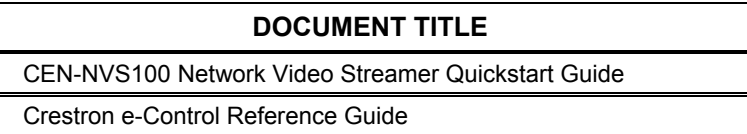

## **Further Inquiries**

If you cannot locate specific information or have questions after reviewing this guide, please take advantage of Crestron's award winning customer service team by calling Crestron at 1-888-CRESTRON [1-888-273-7876].

You can also log onto the online help section of the Crestron website [\(www.crestron.com/onlinehelp](http://www.crestron.com/onlinehelp)) to ask questions about Crestron products. First-time users will need to establish a user account to fully benefit from all available features.

## **Future Updates**

As Crestron improves functions, adds new features and extends the capabilities of the CEN-NVS100, additional information may be made available as manual updates. These updates are solely electronic and serve as intermediary supplements prior to the release of a complete technical documentation revision.

Check the Crestron website periodically for manual update availability and its relevance. Updates are identified as an "Addendum" in the Download column.

## **Software License Agreement**

This License Agreement ("Agreement") is a legal contract between you (either an individual or a single business entity) and Crestron Electronics, Inc. ("Crestron") for software referenced in this guide, which includes computer software and as applicable, associated media, printed materials and "online" or electronic documentation (the "Software").

BY INSTALLING, COPYING OR OTHERWISE USING THE SOFTWARE, YOU REPRESENT THAT YOU ARE AN AUTHORIZED DEALER OF CRESTRON PRODUCTS OR A CRESTRON AUTHORIZED INDEPENDENT PROGRAMMER AND YOU AGREE TO BE BOUND BY THE TERMS OF THIS AGREEMENT. IF YOU DO NOT AGREE TO THE TERMS OF THIS AGREEMENT, DO NOT INSTALL OR USE THE SOFTWARE.

IF YOU HAVE PAID A FEE FOR THIS LICENSE AND DO NOT ACCEPT THE TERMS OF THIS AGREEMENT, CRESTRON WILL REFUND THE FEE TO YOU PROVIDED YOU (1) CLICK THE DO NOT ACCEPT BUTTON, (2) DO NOT INSTALL THE SOFTWARE AND (3) RETURN ALL SOFTWARE, MEDIA AND OTHER DOCUMENTATION AND MATERIALS PROVIDED WITH THE SOFTWARE TO CRESTRON AT: CRESTRON ELECTRONICS, INC., 15 VOLVO DRIVE, ROCKLEIGH, NEW JERSEY 07647, WITHIN 30 DAYS OF PAYMENT.

#### LICENSE TERMS

Crestron hereby grants You and You accept a nonexclusive, nontransferable license to use the Software (a) in machine readable object code together with the related explanatory written materials provided by Crestron (b) on a central processing unit ("CPU") owned or leased or otherwise controlled exclusively by You and (c) only as authorized in this Agreement and the related explanatory files and written materials provided by Crestron.

If this software requires payment for a license, you may make one backup copy of the Software, provided Your backup copy is not installed or used on any CPU. You may not transfer the rights of this Agreement to a backup copy unless the installed copy of the Software is destroyed or otherwise inoperable and You transfer all rights in the Software.

You may not transfer the license granted pursuant to this Agreement or assign this Agreement without the express written consent of Crestron.

If this software requires payment for a license, the total number of CPUs on which all versions of the Software are installed may not exceed one per license fee (1) and no concurrent, server or network use of the Software (including any permitted back-up copies) is permitted, including but not limited to using the Software (a) either directly or through commands, data or instructions from or to another computer (b) for local, campus or wide area network, internet or web hosting services or (c) pursuant to any rental, sharing or "service bureau" arrangement.

The Software is designed as a software development and customization tool. As such Crestron cannot and does not guarantee any results of use of the Software or that the Software will operate error free and You acknowledge that any development that You perform using the Software or Host Application is done entirely at Your own risk.

The Software is licensed and not sold. Crestron retains ownership of the Software and all copies of the Software and reserves all rights not expressly granted in writing.

### OTHER LIMITATIONS

You must be an Authorized Dealer of Crestron products or a Crestron Authorized Independent Programmer to install or use the Software. If Your status as a Crestron Authorized Dealer or Crestron Authorized Independent Programmer is terminated, Your license is also terminated.

You may not rent, lease, lend, sublicense, distribute or otherwise transfer or assign any interest in or to the Software.

You may not reverse engineer, decompile or disassemble the Software.

You agree that the Software will not be shipped, transferred or exported into any country or used in any manner prohibited by the United States Export Administration Act or any other export laws, restrictions or regulations ("Export Laws"). By downloading or installing the Software You (a) are certifying that You are not a national of Cuba, Iran, Iraq, Libya, North Korea, Sudan, Syria or any country to which the United States embargoes goods (b) are certifying that You are not otherwise prohibited from receiving the Software and (c) You agree to comply with the Export Laws.

If any part of this Agreement is found void and unenforceable, it will not affect the validity of the balance of the Agreement, which shall remain valid and enforceable according to its terms. This Agreement may only be modified by a writing signed by an authorized officer of Crestron. Updates may be licensed to You by Crestron with additional or different terms. This is the entire agreement between Crestron and You relating to the Software and it supersedes any prior representations, discussions, undertakings, communications or advertising relating to the Software. The failure of either party to enforce any right or take any action in the event of a breach hereunder shall constitute a waiver unless expressly acknowledged and set forth in writing by the party alleged to have provided such waiver.
If You are a business or organization, You agree that upon request from Crestron or its authorized agent, You will within thirty (30) days fully document and certify that use of any and all Software at the time of the request is in conformity with Your valid licenses from Crestron of its authorized agent.

Without prejudice to any other rights, Crestron may terminate this Agreement immediately upon notice if you fail to comply with the terms and conditions of this Agreement. In such event, you must destroy all copies of the Software and all of its component parts.

## PROPRIETARY RIGHTS

Copyright. All title and copyrights in and to the Software (including, without limitation, any images, photographs, animations, video, audio, music, text and "applets" incorporated into the Software), the accompanying media and printed materials and any copies of the Software are owned by Crestron or its suppliers. The Software is protected by copyright laws and international treaty provisions. Therefore, you must treat the Software like any other copyrighted material, subject to the provisions of this Agreement.

Submissions. Should you decide to transmit to Crestron's website by any means or by any media any materials or other information (including, without limitation, ideas, concepts or techniques for new or improved services and products), whether as information, feedback, data, questions, comments, suggestions or the like, you agree such submissions are unrestricted and shall be deemed non-confidential and you automatically grant Crestron and its assigns a non-exclusive, royalty-free, worldwide, perpetual, irrevocable license, with the right to sublicense, to use, copy, transmit, distribute, create derivative works of, display and perform the same.

Trademarks. CRESTRON and the Swirl Logo are registered trademarks of Crestron Electronics, Inc. You shall not remove or conceal any trademark or proprietary notice of Crestron from the Software including any back-up copy.

## GOVERNING LAW

This Agreement shall be governed by the laws of the State of New Jersey, without regard to conflicts of laws principles. Any disputes between the parties to the Agreement shall be brought in the state courts in Bergen County, New Jersey or the federal courts located in the District of New Jersey. The United Nations Convention on Contracts for the International Sale of Goods shall not apply to this Agreement.

#### CRESTRON LIMITED WARRANTY

CRESTRON warrants that: (a) the Software will perform substantially in accordance with the published specifications for a period of ninety (90) days from the date of receipt and (b) that any hardware accompanying the Software will be subject to its own limited warranty as stated in its accompanying written material. Crestron shall, at its option, repair or replace or refund the license fee for any Software found defective by Crestron if notified by you within the warranty period. The foregoing remedy shall be your exclusive remedy for any claim or loss arising from the Software.

CRESTRON shall not be liable to honor warranty terms if the product has been used in any application other than that for which it was intended or if it as been subjected to misuse, accidental damage, modification or improper installation procedures. Furthermore, this warranty does not cover any product that has had the serial number or license code altered, defaced, improperly obtained or removed.

Notwithstanding any agreement to maintain or correct errors or defects, Crestron shall have no obligation to service or correct any error or defect that is not reproducible by Crestron or is deemed in Crestron's reasonable discretion to have resulted from (1) accident; unusual stress; neglect; misuse; failure of electric power, operation of the Software with other media not meeting or not maintained in accordance with the manufacturer's specifications or causes other than ordinary use; (2) improper installation by anyone other than Crestron or its authorized agents of the Software that deviates from any operating procedures established by Crestron in the material and files provided to You by Crestron or its authorized agent; (3) use of the Software on unauthorized hardware or (4) modification of, alteration of or additions to the Software undertaken by persons other than Crestron or Crestron's authorized agents.

ANY LIABILITY OF CRESTRON FOR A DEFECTIVE COPY OF THE SOFTWARE WILL BE LIMITED EXCLUSIVELY TO REPAIR OR REPLACEMENT OF YOUR COPY OF THE SOFTWARE WITH ANOTHER COPY OR REFUND OF THE INITIAL LICENSE FEE CRESTRON RECEIVED FROM YOU FOR THE DEFECTIVE COPY OF THE PRODUCT. THIS WARRANTY SHALL BE THE SOLE AND EXCLUSIVE REMEDY TO YOU. IN NO EVENT SHALL CRESTRON BE LIABLE FOR INCIDENTAL, CONSEQUENTIAL, SPECIAL OR PUNITIVE DAMAGES OF ANY KIND (PROPERTY OR ECONOMIC DAMAGES INCLUSIVE), EVEN IF A CRESTRON REPRESENTATIVE HAS BEEN ADVISED OF THE POSSIBILITY OF SUCH DAMAGES OR OF ANY CLAIM BY ANY THIRD PARTY. CRESTRON MAKES NO WARRANTIES, EXPRESS OR IMPLIED, AS TO TITLE OR INFRINGEMENT OF THIRD-PARTY RIGHTS, MERCHANTABILITY OR FITNESS FOR ANY PARTICULAR PURPOSE, OR ANY OTHER WARRANTIES, NOR AUTHORIZES ANY OTHER PARTY TO OFFER ANY WARRANTIES, INCLUDING WARRANTIES OF MERCHANTABILITY FOR THIS PRODUCT. THIS WARRANTY STATEMENT SUPERSEDES ALL PREVIOUS WARRANTIES.

# **Return and Warranty Policies**

# **Merchandise Returns / Repair Service**

- 1. No merchandise may be returned for credit, exchange or service without prior authorization from CRESTRON. To obtain warranty service for CRESTRON products, contact an authorized CRESTRON dealer. Only authorized CRESTRON dealers may contact the factory and request an RMA (Return Merchandise Authorization) number. Enclose a note specifying the nature of the problem, name and phone number of contact person, RMA number and return address.
- 2. Products may be returned for credit, exchange or service with a CRESTRON Return Merchandise Authorization (RMA) number. Authorized returns must be shipped freight prepaid to CRESTRON, 6 Volvo Drive, Rockleigh, N.J. or its authorized subsidiaries, with RMA number clearly marked on the outside of all cartons. Shipments arriving freight collect or without an RMA number shall be subject to refusal. CRESTRON reserves the right in its sole and absolute discretion to charge a 15% restocking fee plus shipping costs on any products returned with an RMA.
- 3. Return freight charges following repair of items under warranty shall be paid by CRESTRON, shipping by standard ground carrier. In the event repairs are found to be non-warranty, return freight costs shall be paid by the purchaser.

# **CRESTRON Limited Warranty**

CRESTRON ELECTRONICS, Inc. warrants its products to be free from manufacturing defects in materials and workmanship under normal use for a period of three (3) years from the date of purchase from CRESTRON, with the following exceptions: disk drives and any other moving or rotating mechanical parts, pan/tilt heads and power supplies are covered for a period of one (1) year; touchscreen display and overlay components are covered for 90 days; batteries and incandescent lamps are not covered.

This warranty extends to products purchased directly from CRESTRON or an authorized CRESTRON dealer. Purchasers should inquire of the dealer regarding the nature and extent of the dealer's warranty, if any.

CRESTRON shall not be liable to honor the terms of this warranty if the product has been used in any application other than that for which it was intended or if it has been subjected to misuse, accidental damage, modification or improper installation procedures. Furthermore, this warranty does not cover any product that has had the serial number altered, defaced or removed.

This warranty shall be the sole and exclusive remedy to the original purchaser. In no event shall CRESTRON be liable for incidental or consequential damages of any kind (property or economic damages inclusive) arising from the sale or use of this equipment. CRESTRON is not liable for any claim made by a third party or made by the purchaser for a third party.

CRESTRON shall, at its option, repair or replace any product found defective, without charge for parts or labor. Repaired or replaced equipment and parts supplied under this warranty shall be covered only by the unexpired portion of the warranty.

Except as expressly set forth in this warranty, CRESTRON makes no other warranties, expressed or implied, nor authorizes any other party to offer any warranty, including any implied warranties of merchantability or fitness for a particular purpose. Any implied warranties that may be imposed by law are limited to the terms of this limited warranty. This warranty statement supersedes all previous warranties.

## **Trademark Information**

*All brand names, product names and trademarks are the sole property of their respective owners. Windows is a registered trademark of Microsoft Corporation. Windows95/98/Me/XP/Vista and WindowsNT/2000 are trademarks of Microsoft Corporation.*

This page is intentionally left blank.

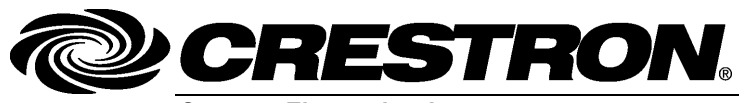

**Crestron Electronics, Inc.** 15 Volvo Drive Rockleigh, NJ 07647 Tel: 888.CRESTRON Fax: 201.767.7576 www.crestron.com

Operations & Installation Guide - DOC. 6873A

09.09 Specifications subject to<br>change without notice.